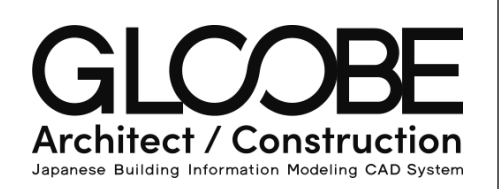

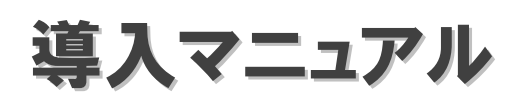

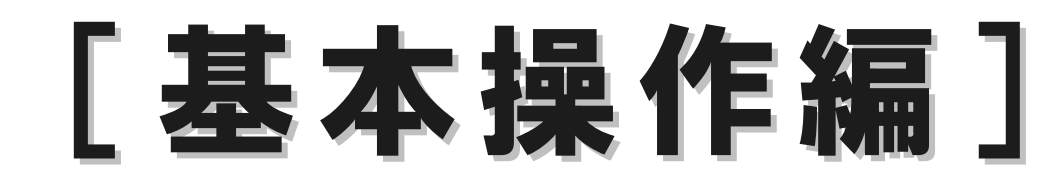

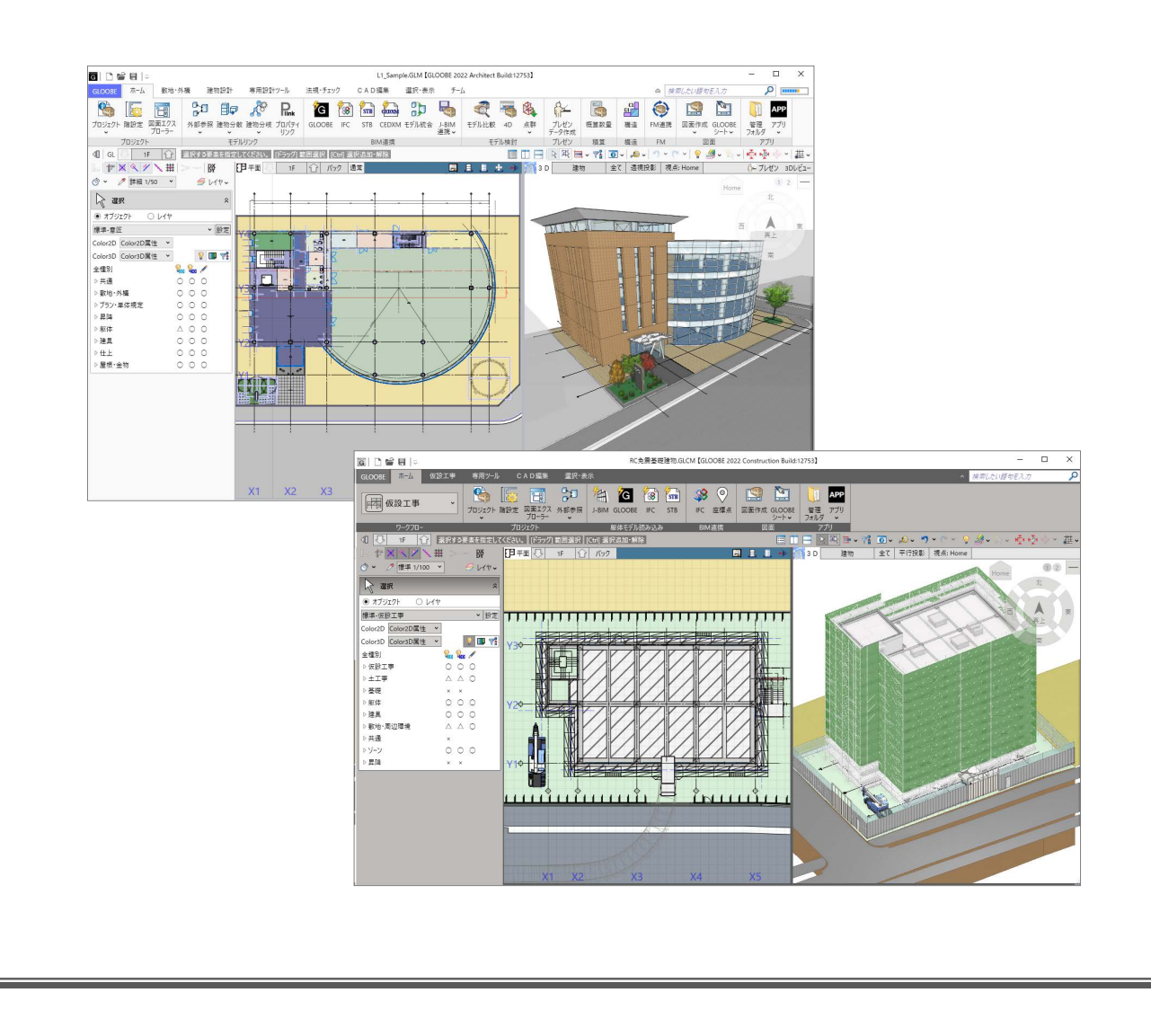

# 目 次

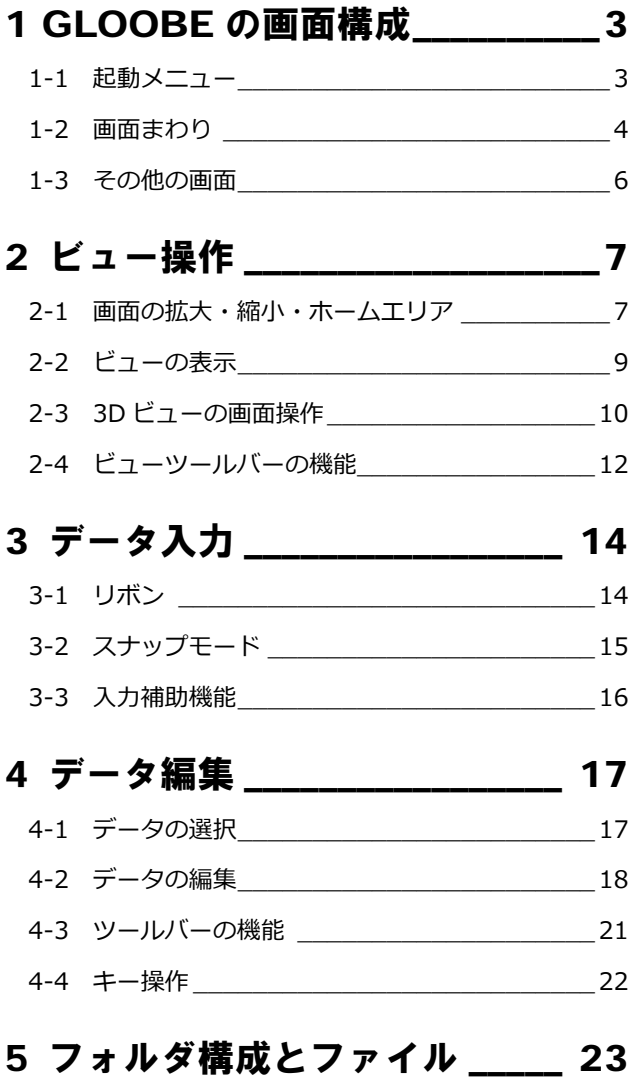

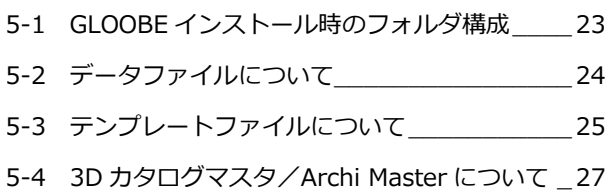

# 1 GLOOBE の画面構成

ここでは、GLOOBE の画面構成について解説します。

1-1 起動メニュー

プログラム起動時に表示される起動メニュー「GLOOBE へようこそ」では、新規プロジェクトの作成方法を選択したり、前回 使用したファイルを開いたり、チュートリアルを閲覧することができます。

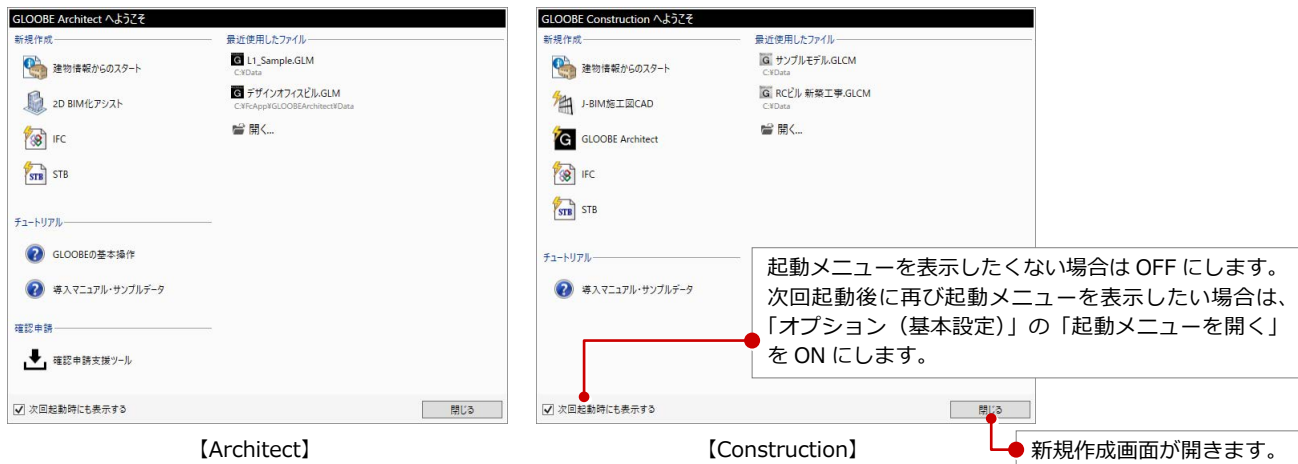

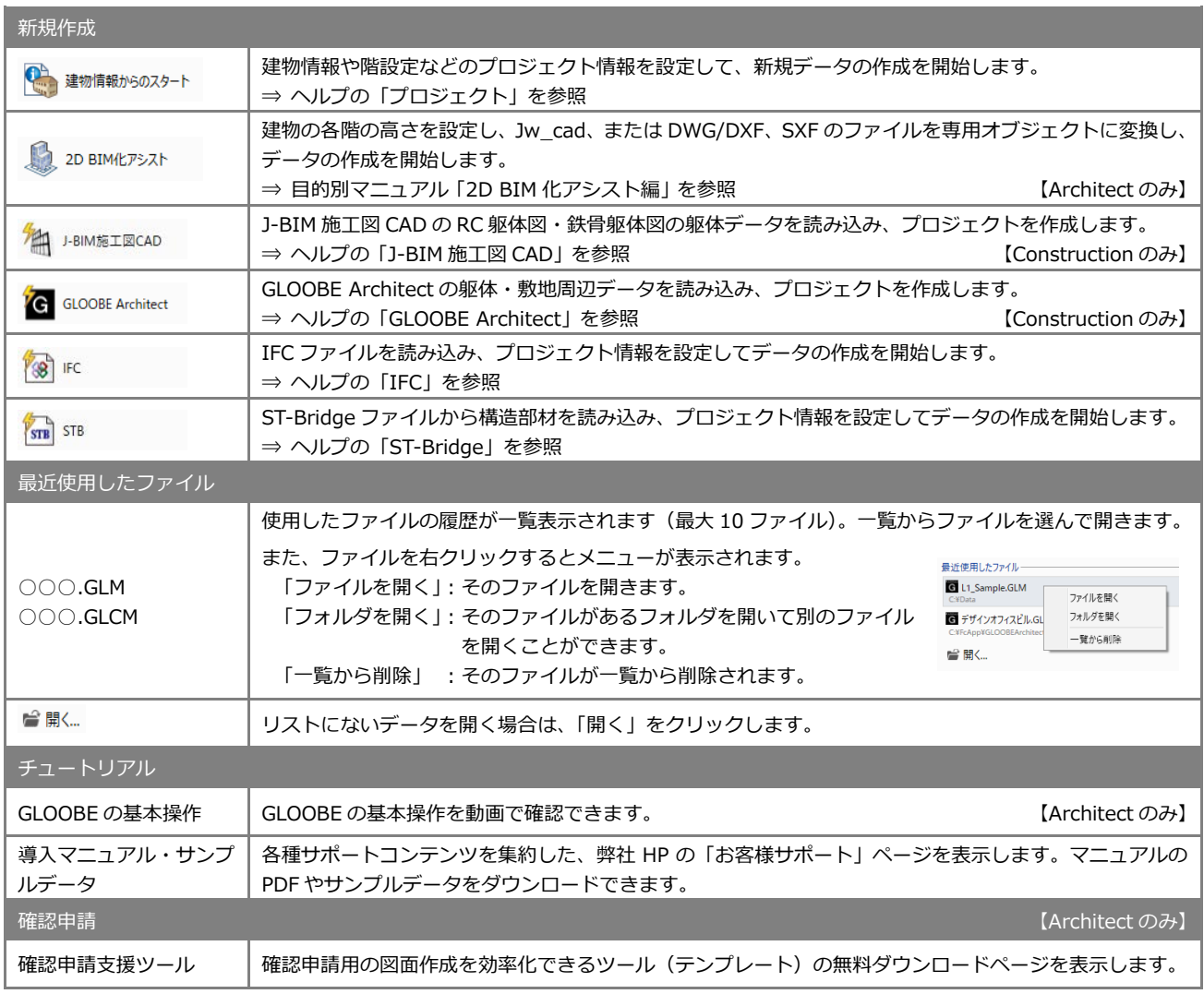

## ■2 画面まわり

GLOOBE の画面は主にリボン、ツールバー、ビューウィンドウ、コマンドサポートウィンドウで構成されています。

#### **Architect**

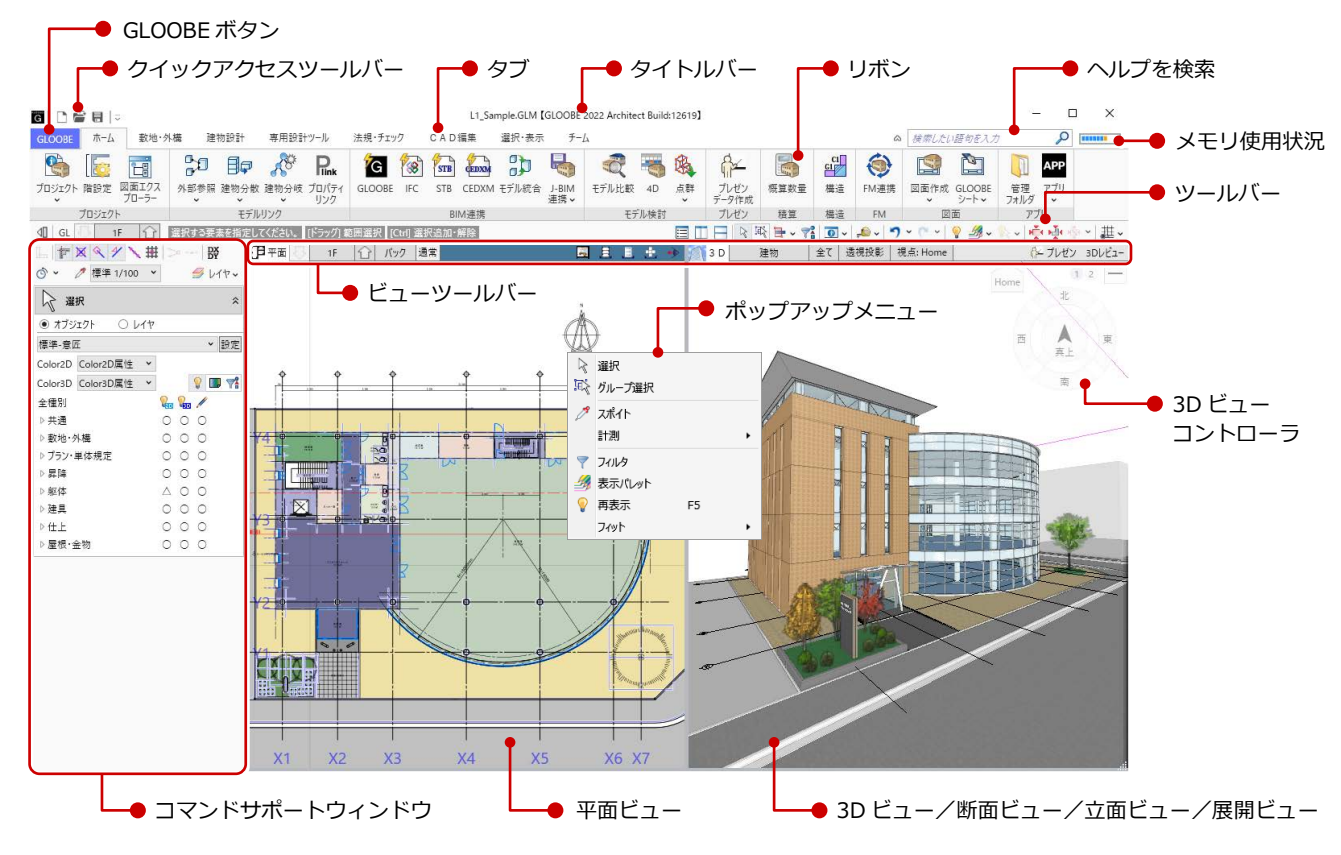

#### **Construction**

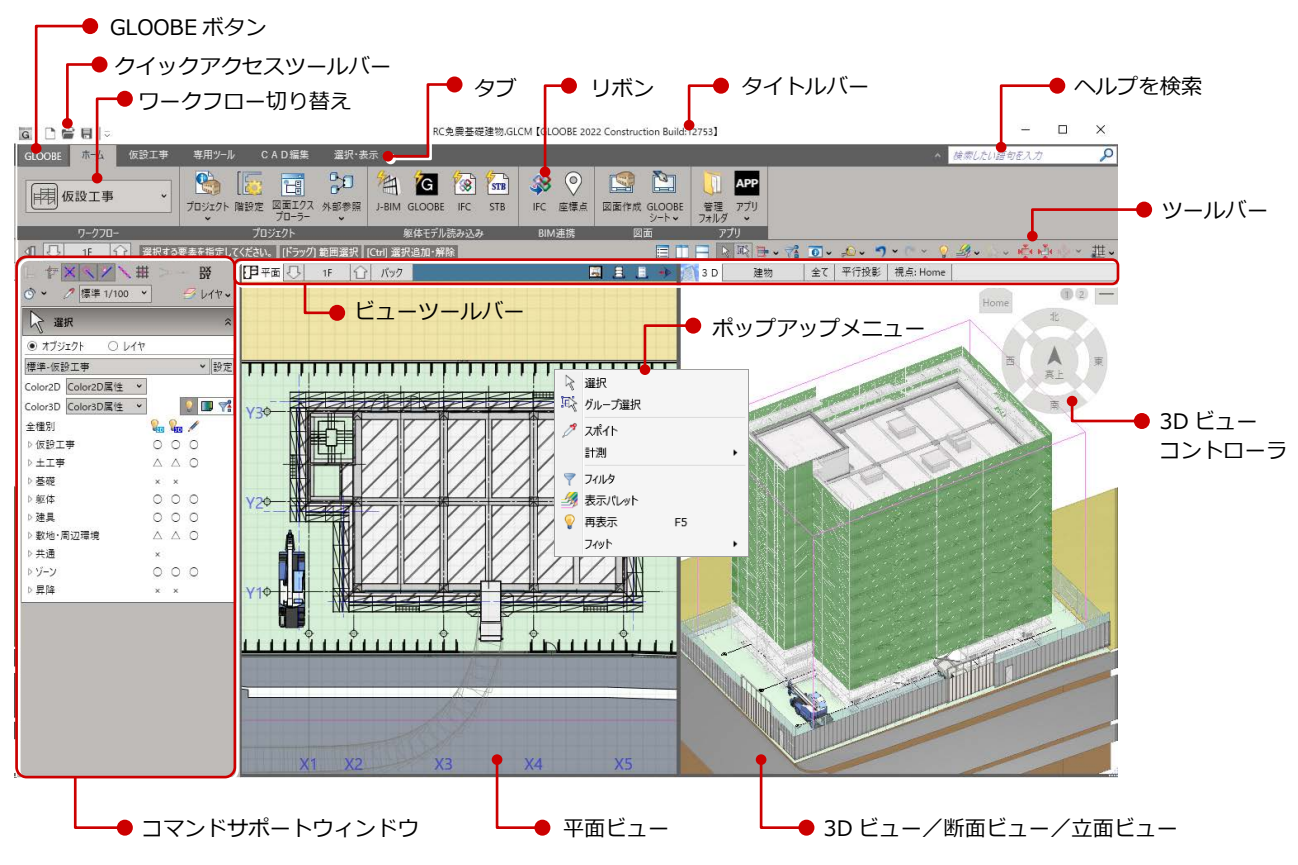

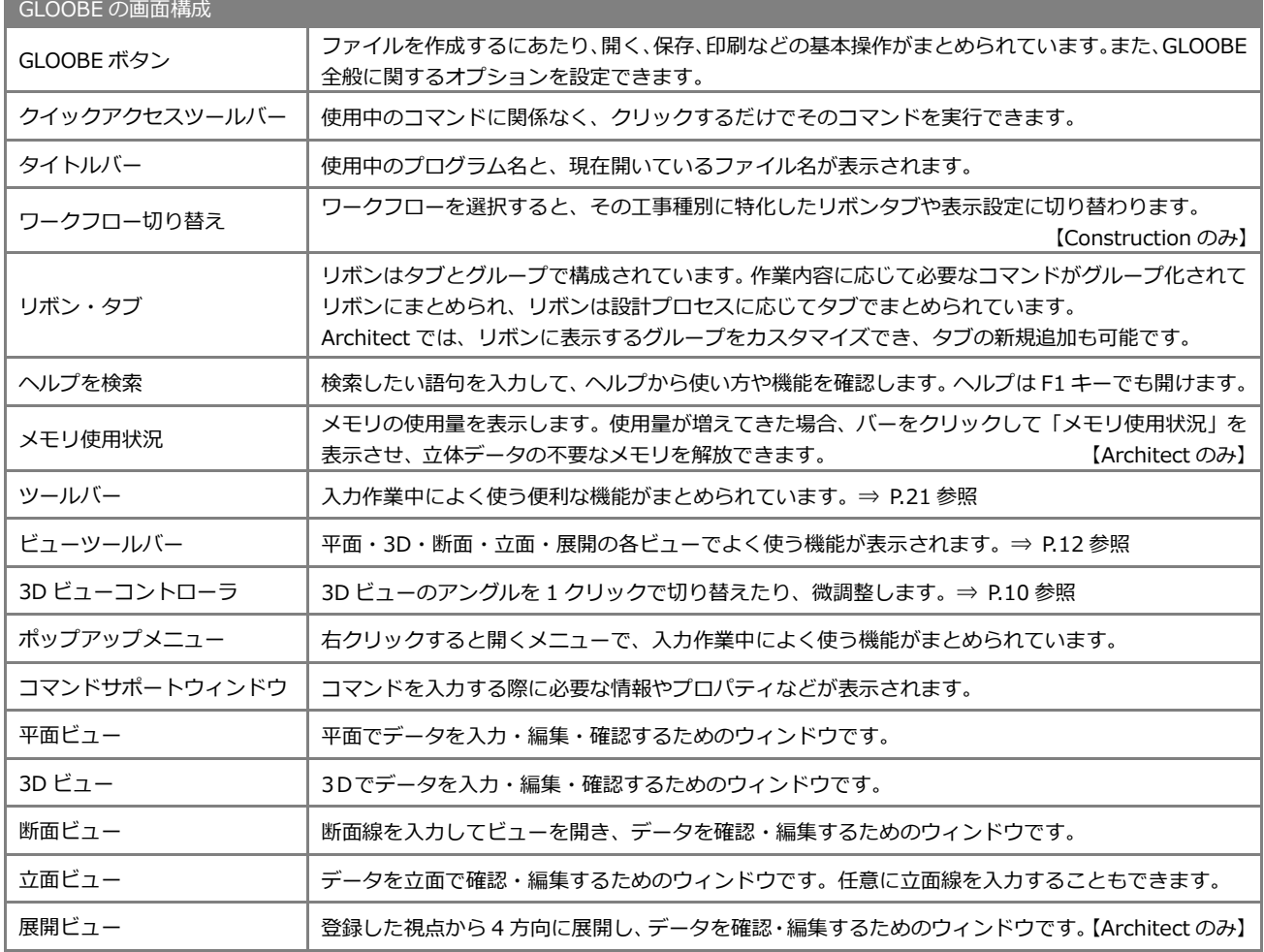

#### **ヘルプを表示するには**

操作や機能がわからないときは、コマンドのポップ ヒントを表示した状態で F1 キーを押すと、ヘルプ が表示されます。

また、上部にある検索ボックスにキーワードを入力 して、関連するヘルプを探すこともできます。

数地·外構 建物設計 **O** GLOOBE Architect A.B. ー<br>この状態で  $\begin{array}{c|c|c|c|c} \hline \textbf{0} & \textbf{0} & \textbf{0} & \textbf{0} \\ \hline \textbf{0} & \textbf{0} & \textbf{0} & \textbf{0} \\ \hline \textbf{0} & \textbf{0} & \textbf{0} & \textbf{0} \\ \hline \textbf{0} & \textbf{0} & \textbf{0} & \textbf{0} \\ \hline \textbf{0} & \textbf{0} & \textbf{0} & \textbf{0} \\ \hline \textbf{0} & \textbf{0} & \textbf{0} & \textbf{0} \\ \hline \textbf{0} & \textbf{0} & \text$  $\overline{\mathbf{a}}$  $\begin{array}{c} \text{RODAHE} \setminus \mathcal{A} \\ + + \mathcal{A} \otimes \Theta \mathcal{A} \equiv ? \end{array}$ Dat-R F1 キー $\frac{1}{2}$ u ▁<br>▁▁▁▁▁▁<br>▁▁▆▁▁**ួ** すべて折りたたむ<br>|<u>ピ</u> (サポートサイト)<br>|ピ (BEST FAQ)<br>|ビ トップメニュー<br>|ビューの表示<br>|ビューの表示<br>|ビューの表示  $\mathcal{I}$  $\begin{picture}(180,10) \put(0,0){\line(1,0){155}} \put(10,0){\line(1,0){155}} \put(10,0){\line(1,0){155}} \put(10,0){\line(1,0){155}} \put(10,0){\line(1,0){155}} \put(10,0){\line(1,0){155}} \put(10,0){\line(1,0){155}} \put(10,0){\line(1,0){155}} \put(10,0){\line(1,0){155}} \put(10,0){\line(1,0){155}} \put(10,0){\line(1,0){155}}$ Ô. <br>整を描きます。材質の異なる整を組み合わせた複合整を描くこともできます。 - 歴を描く ▶ 提分を参照して継を描くには **C**A contraction  $\times$  $\Box$  $\boxed{\rho}$ ■ 三 コロエネ<br>『キャント』 日地 最下端見切<br>『キサ・部分 編下端見切  $\frac{1}{12}$ **College College College College College**  $+ + \circ 0 \wedge \equiv ?$ "面積表" の検索では、37個の結果が出ました。 スペス活躍、2018年)へ - 『国内教』の授業(は、3才開の始業が出ました。<br>\*本期も2011年、11日、12月1日、 - 『ランデースト』の研究、17月1日、17月2日、17月2日、<br>EDSMARTAN 法第1日 - 『スペチーフードよんある問答世(FAQ)を検索する<br>#SMEMBER 法第1日 - スペース結構、[508/532] ノスペース結構表 (明治2011年) 提案(GLOOM<br>APAS - RESIN (1998年)、

**メモリ使用状況**

現在のメモリ使用量を表示して視覚的に確認できます。メモリ不足になる前に、データ保存や不要なアプリケーションの終了などの対処を 行ってください。また、使用状況が制限に近く厳しい状況のときは、立体キャッシュデータの解放も可能です。

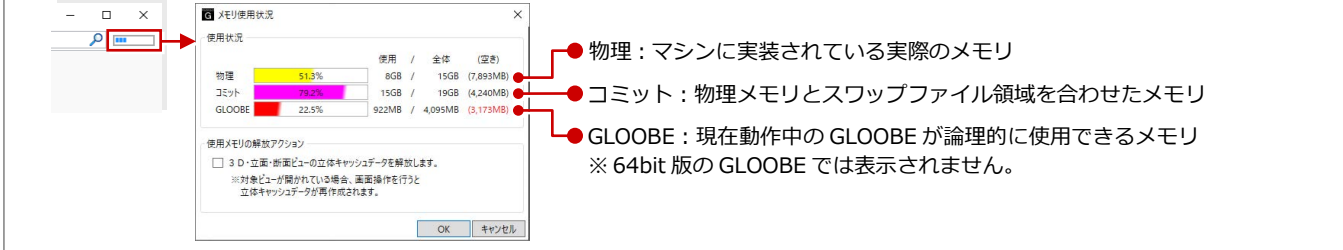

## ■ 3 その他の画面

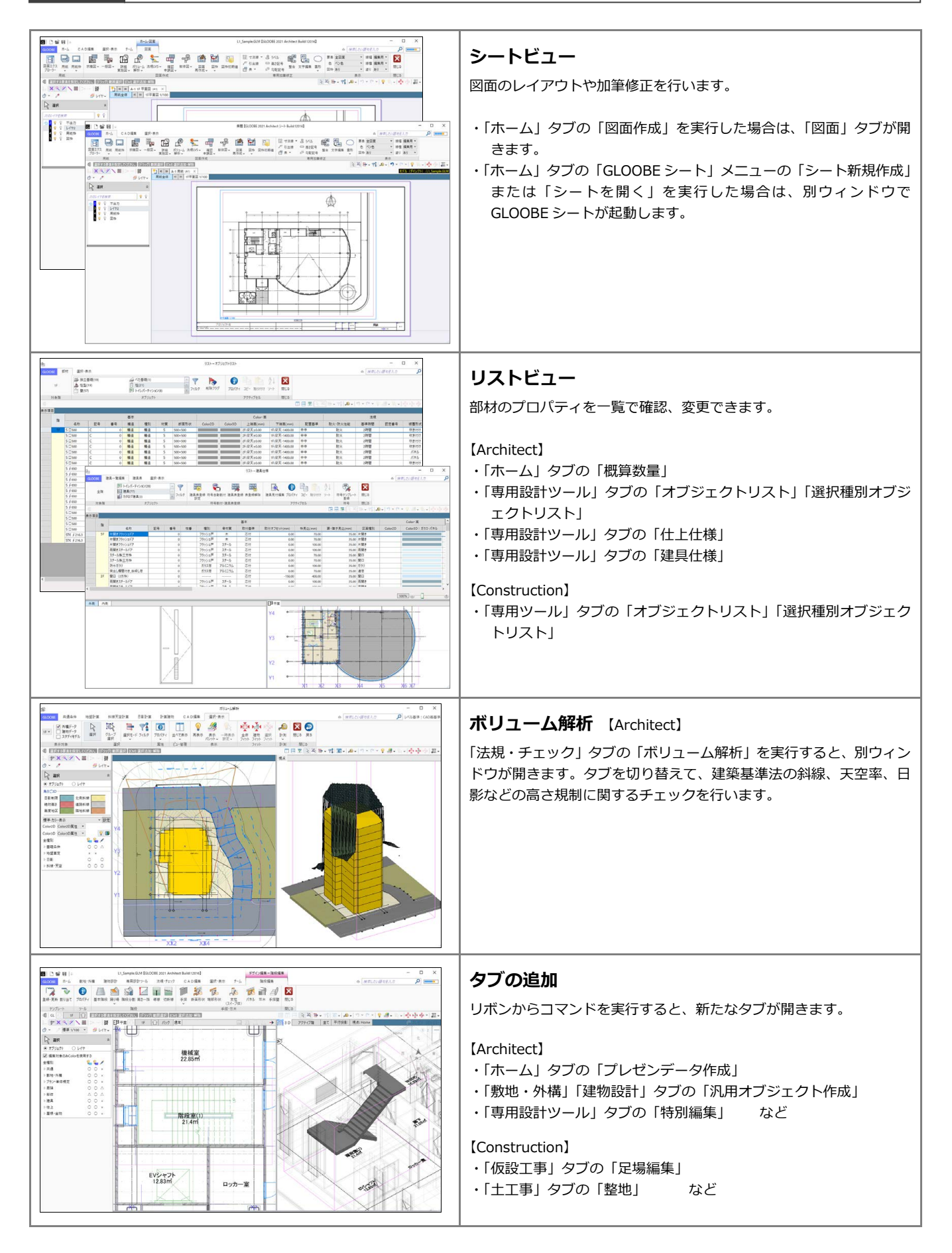

# 2 ビュー操作

ここでは、GLOOBE を使う上で覚えておきたい基本操作について解説します。

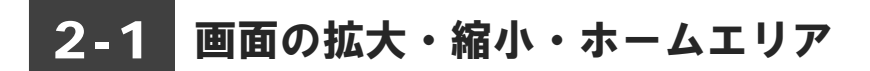

## 両ボタンドラッグによる画面操作

GLOOBE では、CAD 画面の拡大・縮小といった 操作を素早く行えるように、Jw\_cad と同じ「両 ボタンドラッグ」を採用しています。 両ボタンドラッグとは、マウスの左右ボタンを同 時に押したままマウスを移動する操作方法です。

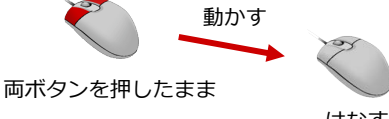

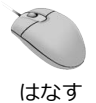

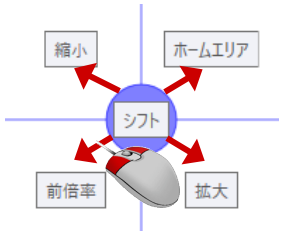

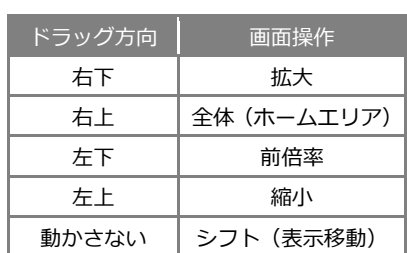

【ドラッグ方向と画面操作の関係】

#### **画面を拡大する**

拡大したい範囲の左上でマウスの左右のボタ ンを同時に押し、そのまま右下方向へドラッグ してボタンをはなすと、指定した範囲が画面い っぱいに表示されます。

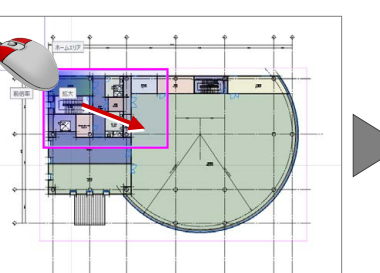

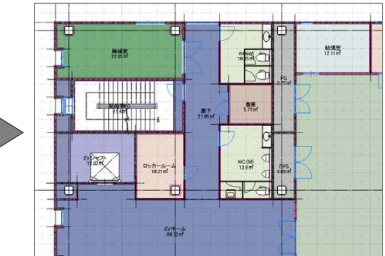

#### **画面を縮小する**

マウスの左右のボタンを同時に押し、そのまま 左上方向へドラッグしてボタンをはなすと、画 面の中心を基準に縮小されます。

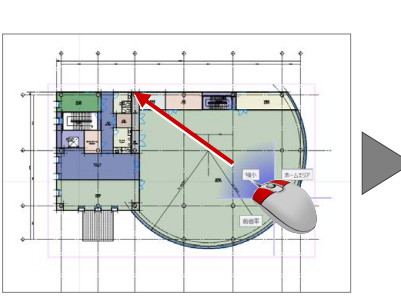

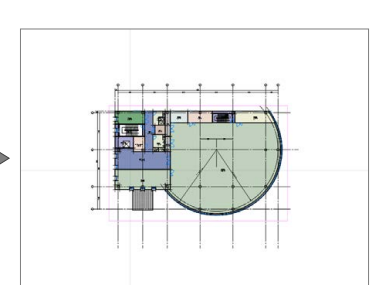

#### **画面を前倍率に戻す**

マウスの左右のボタンを同時に押し、そのまま 左下方向へドラッグしてボタンをはなすと、1 つ前の表示範囲に戻ります。

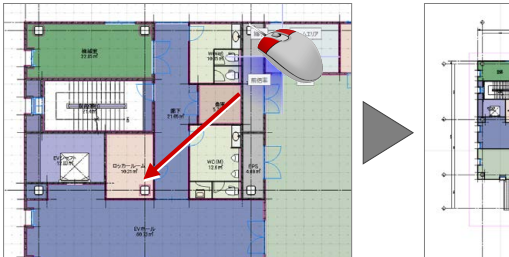

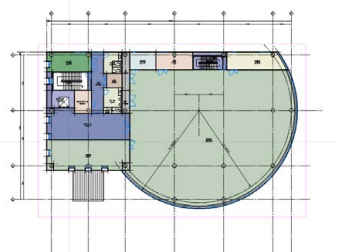

#### **画面を移動する(シフト)**

マウスの左右のボタンを同時に押し、動かさず にボタンをはなすと、その位置に画面の中心が 移動します。

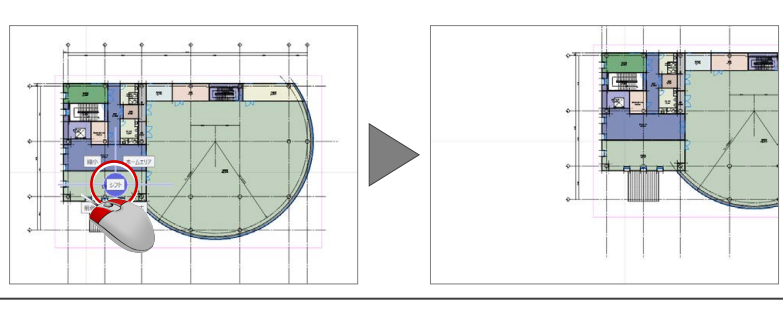

### **全体を表示する(ホームエリア)**

マウスの左右のボタンを同時に押し、そのまま 右上方向へドラッグしてボタンをはなすと、ホ ームエリアが画面いっぱいに表示されます。

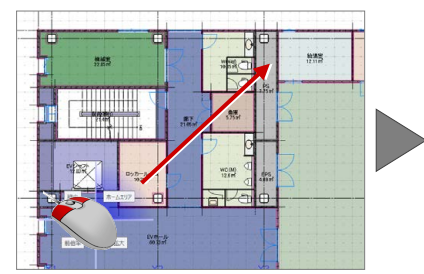

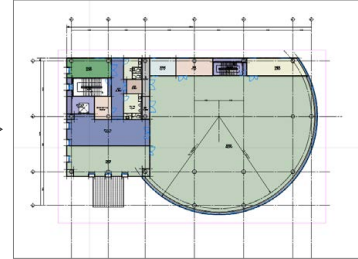

## その他の方法

両ボタンドラッグのほかにマウスホイールや キーボードを使って画面を操作できます。

※ 画面操作の拡大率やシフト率などは、 「オプション(CAD 操作)」にて設定します。

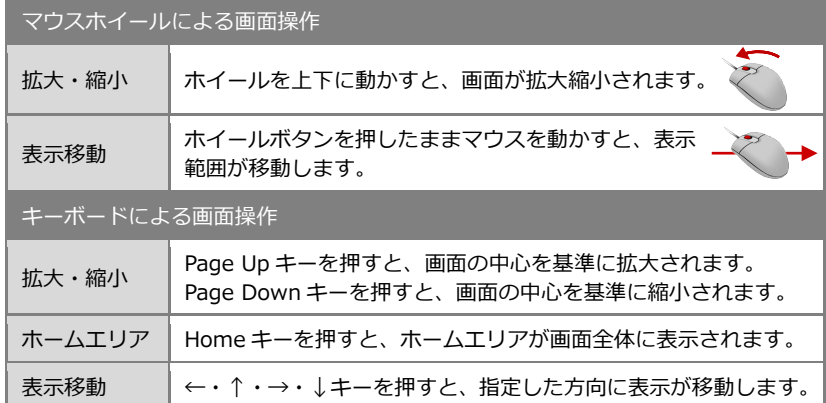

## ズームビュー

拡大したい位置にマウスカーソルを移動して、 Z キーを押すとズームビューが表示されます。 ズームビューを解除するには、解除したいズー ムビュー上にマウスカーソルを置いて、もう一 度 Z キーを押します。

ズームビューは複数表示が可能です。 複数のズームビューを一度に閉じたい場合は、 アクティブなズームビューのオレンジ枠部分に マウスカーソルをあわせて右クリックし、メニ ューから「すべてのズームビューを閉じる」を 選びます。

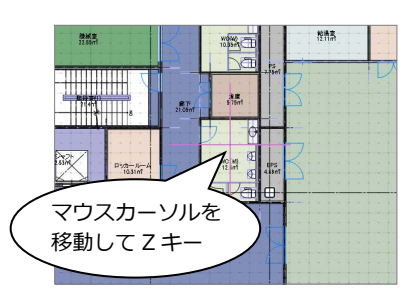

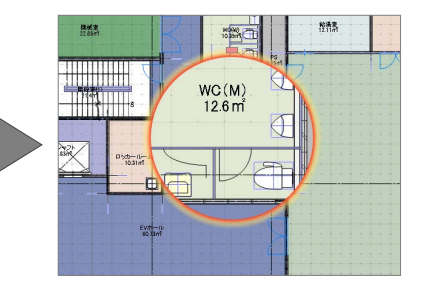

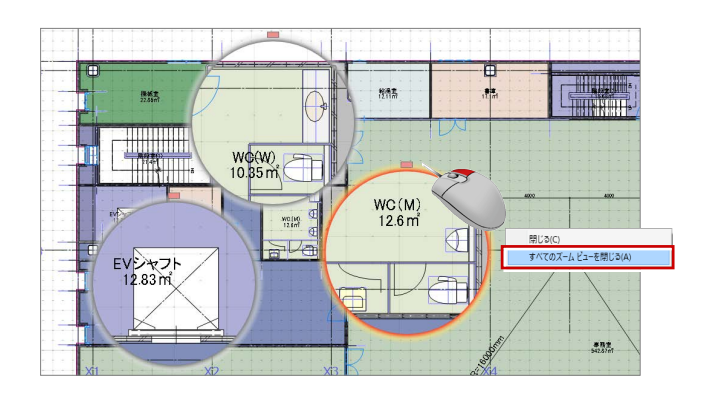

### フィット機能

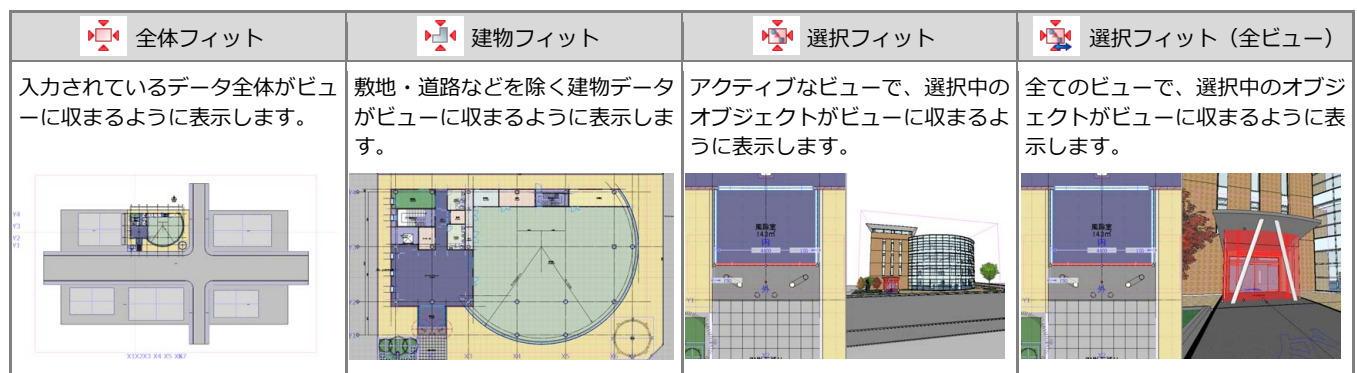

## 2-2 ビューの表示

### ビューを並べて表示する

ツールバーから「左右に並べて表示」をクリッ クすると、平面ビューと 3D ビューが左右に並 んで表示されます。

- ビューが複数ある場合は、現在アクティブなビ ューを含む 2 つのビューを並べて表示します。
- ※「上下に並べて表示」をクリックした場合は、平面 ビューと 3D ビューが上下に並んで表示されま す。 目田日々風日、話回りのりつ

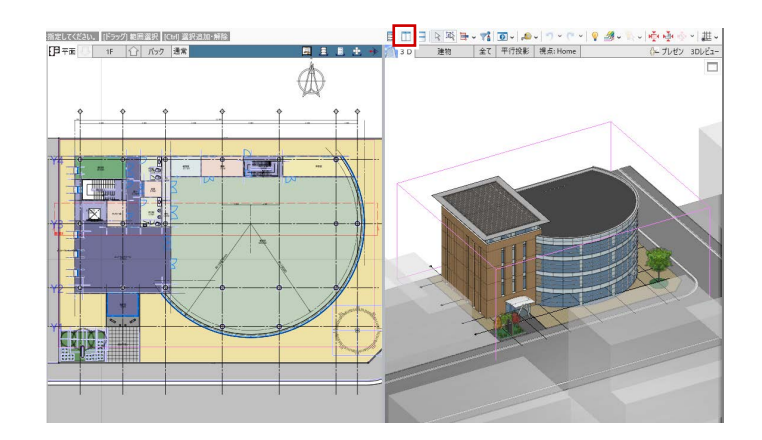

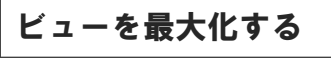

ビューのバーをダブルクリックすると、指定し たビューが最大化されます。もう一度ダブルク リックすると、もとの分割された状態に戻りま す。

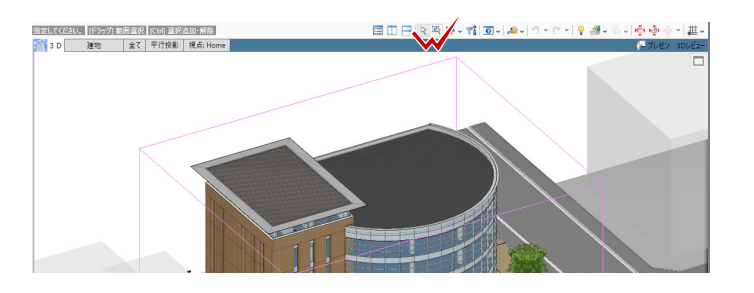

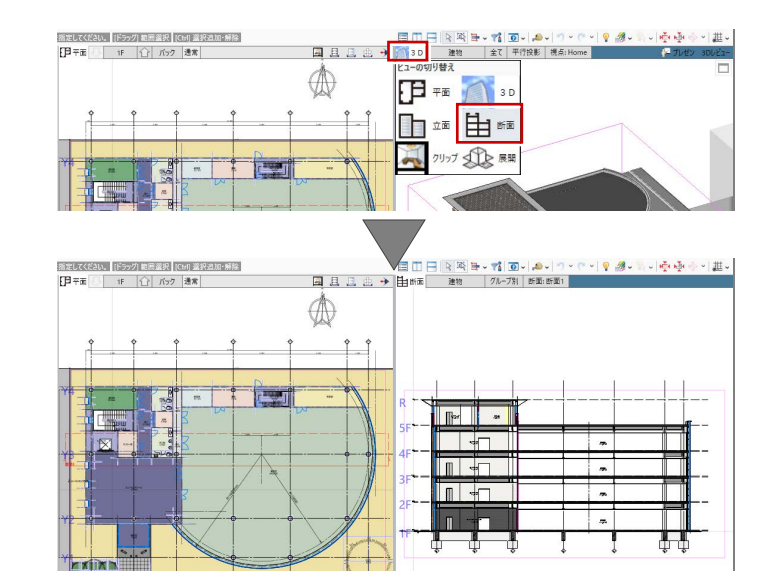

## ビューを切り替える

変更したいビューツールバーの「ビューの切り 替え」をクリックして表示したいビューを選ぶ と、選択したビューに切り替わります。

※ 断面ビューまたは展開ビューを表示するには、断 面線または展開視点を入力しておく必要がありま す。

ビューの操作に関するコマンドは、「選択・表示」 タブからも選択できます。 ⇒ ヘルプの「選択・表示」を参照

#### **スプリットバー**

ビューの右端、また下端に表示されているバーをスプリットバーといいます。スプリット バーにマウスカーソルをあわせ、カーソル表示が になった状態でスプリットバーを ドラッグすると、平面ビューがドラッグした方向に追加表示されます。

## スプリット バー

右端からスプリットバーを左方向へドラッグすると、 平面ビューが右側に 1 面追加表示されます。

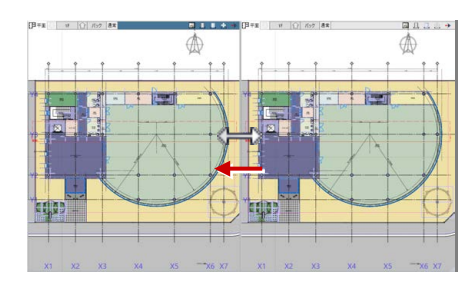

#### ■ 2 画面表示 ■ 4 画面表示

「左右に並べて表示」の状態で下端からスプリットバーを上方向 へドラッグすると、平面ビューが下側に 2 面追加表示されます。

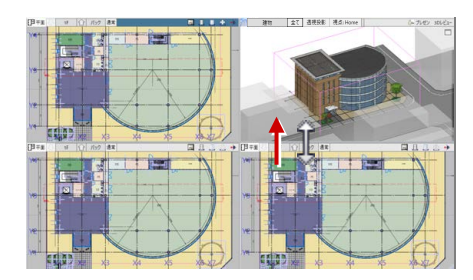

## 2-3 3D ビューの画面操作

### 視点を変更する

#### **視点を回転する**

マウスの右ボタンを押したままドラッグする と、その方向に視点が回転移動します。 また、←・↑・→・↓キーも使用できます。

#### **視点を移動する**

マウスのホイールボタンを押したままドラッ グすると、その方向に視点位置が移動します。

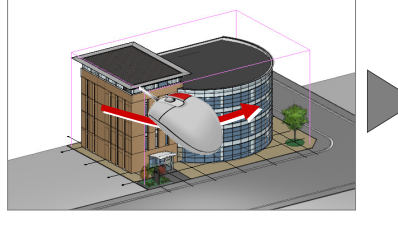

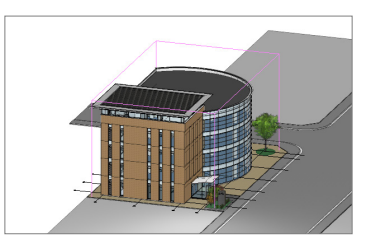

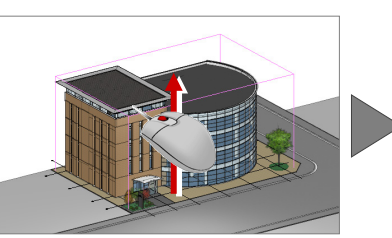

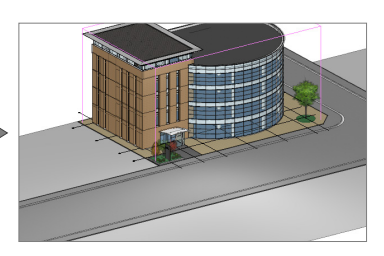

#### **拡大・縮小する**

マウスホイールを向こう側に回す と拡大、手前側に回すと縮小しま す。また、Page Up・Page Down・ Home キーや両ボタンドラッグも 使用できます。

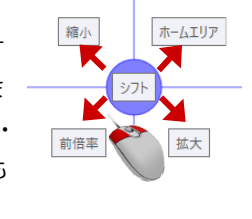

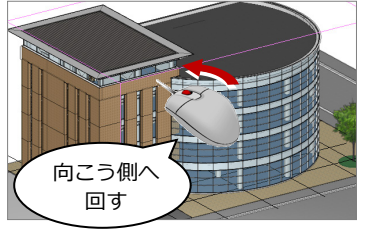

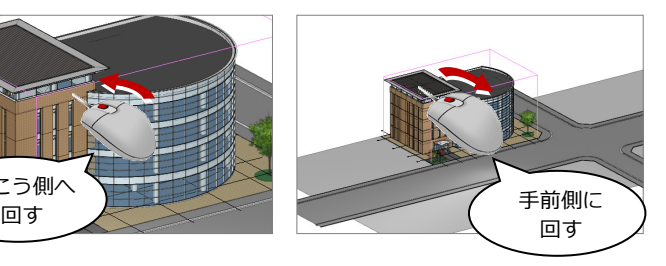

**3D ビューコントローラ**  $\left( \begin{array}{cc} 0 & \omega \end{array} \right)$  and  $\left( \begin{array}{cc} 0 & \omega \end{array} \right)$  and  $\left( \begin{array}{cc} 0 & \omega \end{array} \right)$ ■ 3D 建物 全て 透視投影 視点: Home 3D ビューの「3D ビューコントローラ」でも A移動 Δ角度 視点を切り替えることができます。  $\mathbf{\Omega}$ モード①では、システムカメラの呼び出しや、 指定した方向の仰角 0 度または-15 度のア ングルに切り替えます。 モード②では、視点移動・回転ボタンなどで カメラ位置の微調整ができます。 ⇒ ヘルプの「視点の変更」を参照 ■ 3D 建物 全て 透視投影 視点: Home  $\Box$ 

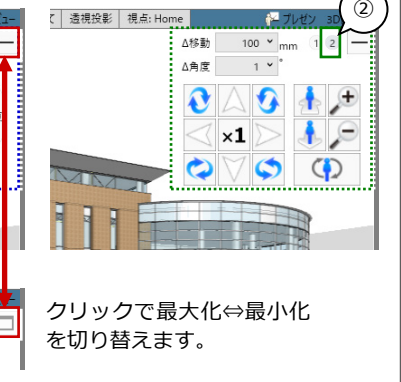

## 任意の視点を設定する

平面ビューツールバーから「視点の変更」をク リックすると、視点位置と注視方向を指定し て、アングルを設定できます。 視点高や仰角、視野角の設定も可能です。

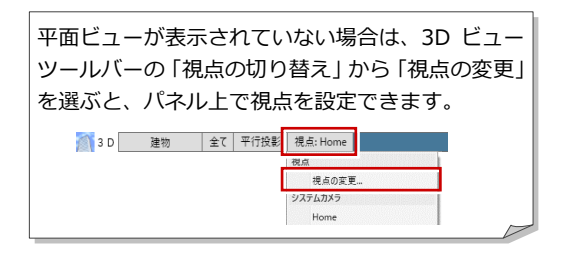

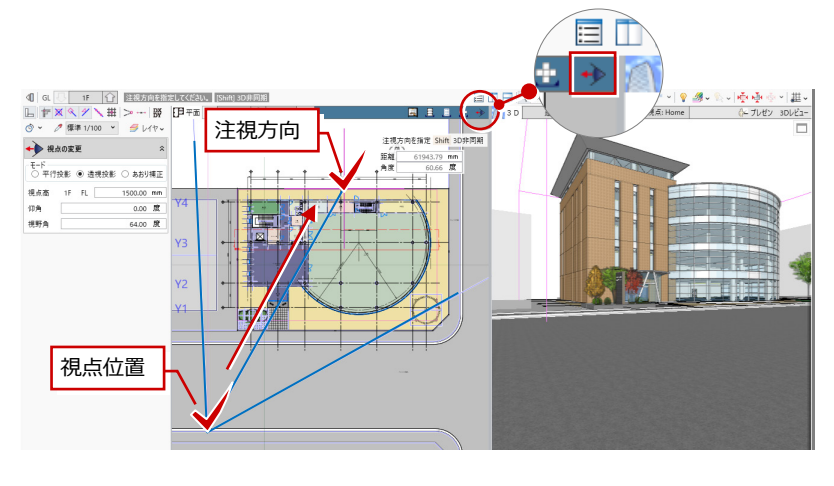

## 視点を登録する

3D ビューツールバーから「視点の切り替え」 をクリックして「(現在の視点を登録...)」を 選ぶと、現在のアングルをユーザーカメラに登 録できます。

「視点の切り替え」からカメラを選択して視点 を切り替えます。

3D ビューツールバーの「エリアの切り替え」

で、表示エリアを切り替えられます。

表示エリアを切り替える

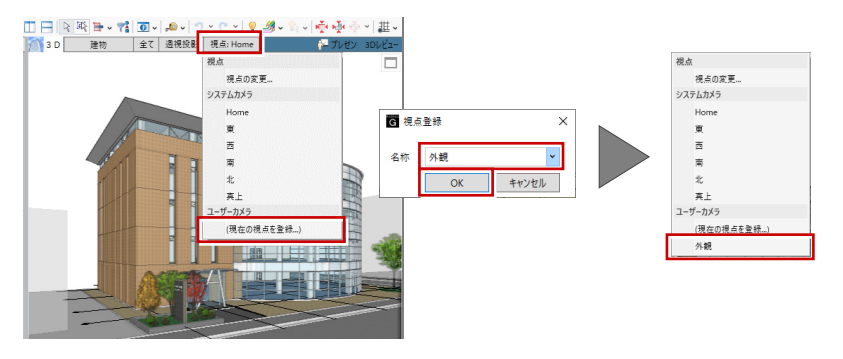

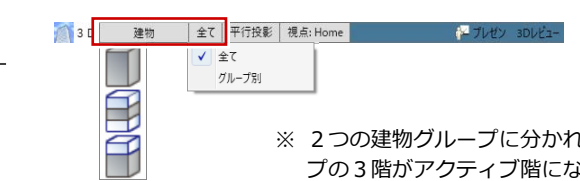

※ 2つの建物グループに分かれていて、右側の建物グルー プの3階がアクティブ階になっている状態です。

> ※ 次回 3Dビューを開くときは、 前回開いていた投影方法で立体

モデルを作成します。

 $42 - 71.11y - 3$ 

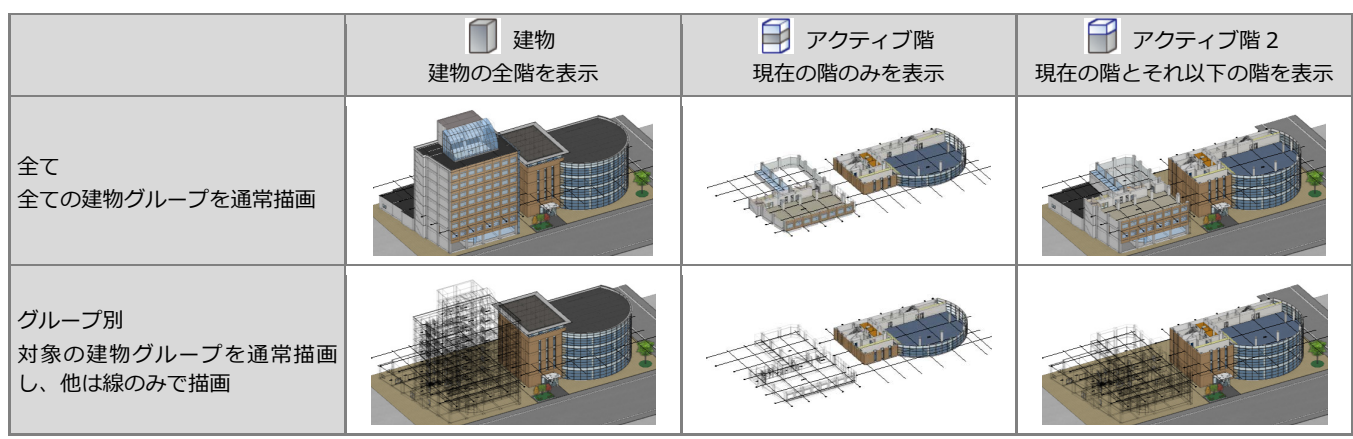

3D 建物 全て 平行投影 視点: Home

#影方法の切り参え √ 平行投影 请提投影 2点清摄 あおり補正

投影方法を切り替える

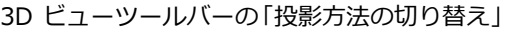

で、投影方法を変更できます。

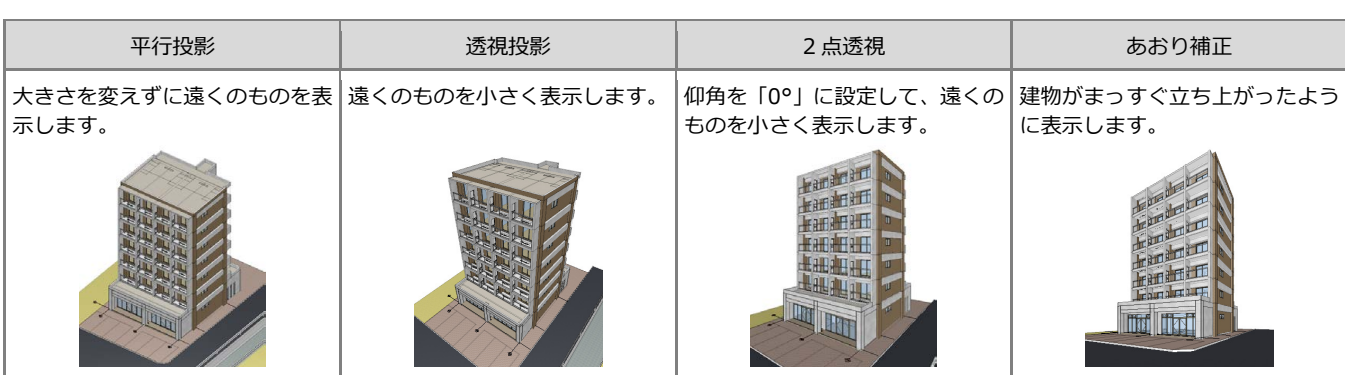

### 部分的なパースを確認する

平面ビューツールバーから「クリップビューを 開く」をクリックすると、指定した範囲のみを 3D ビューで確認できます。

※ もとの 3D ビュー表示に戻るには、クリップビュ ーの「ビューの切り替え」をクリックして「3D」 を選びます。

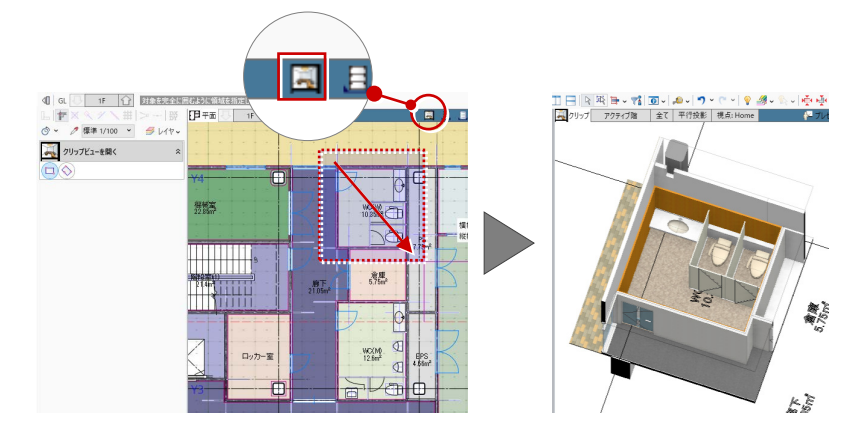

## 2-4 ビューツールバーの機能 ⇒ ヘルプの「ビューの表示」を参照

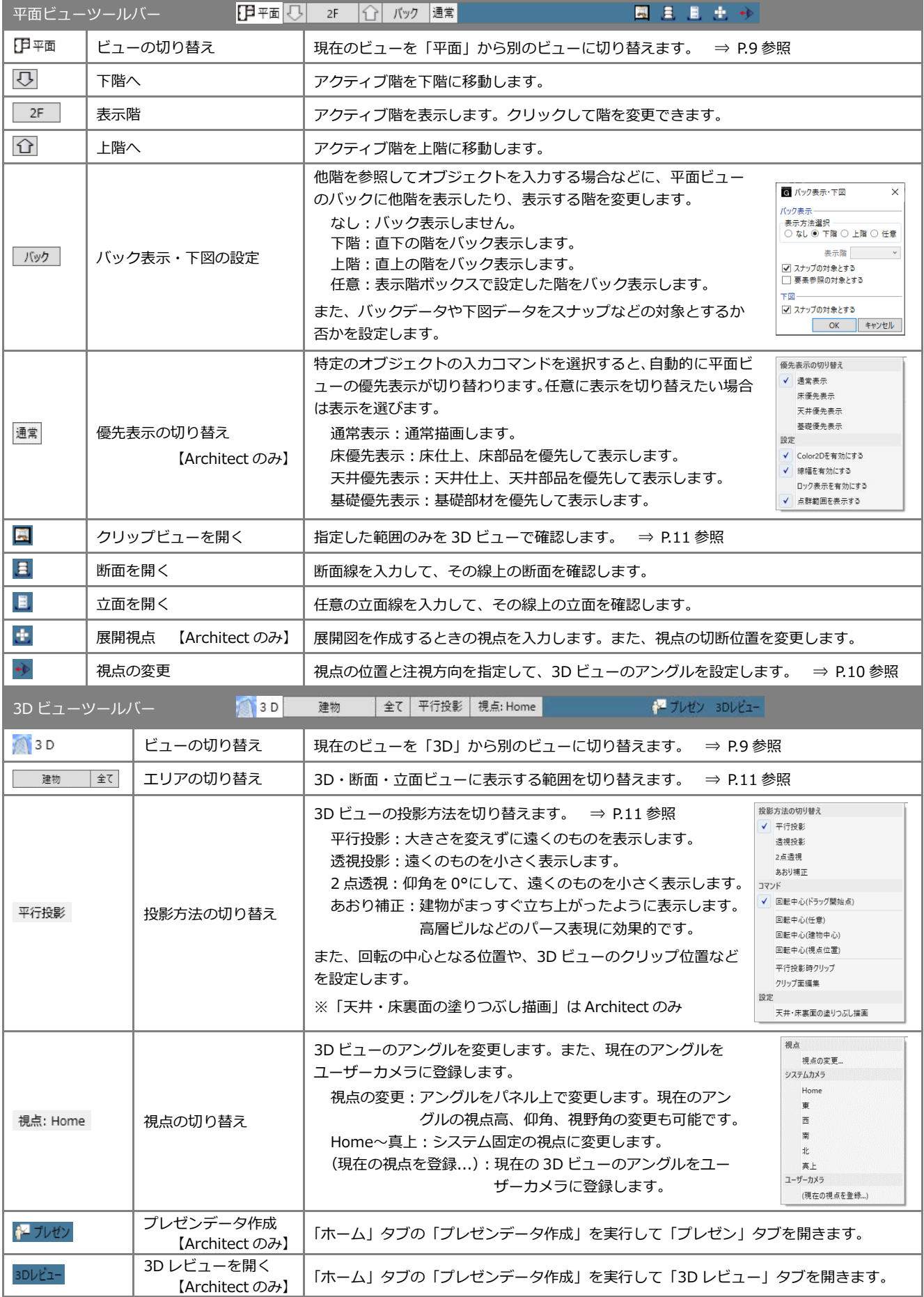

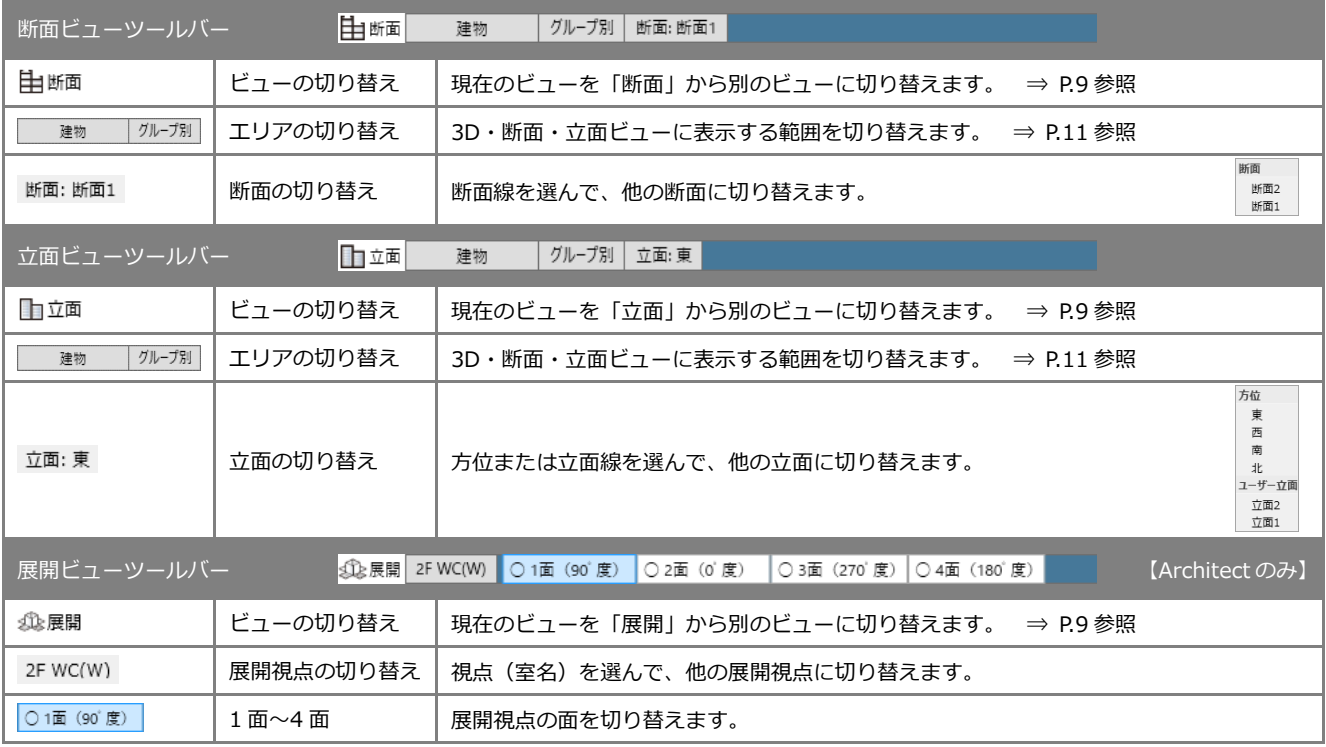

点群データを読み込んでいる場合は、3D・断面・立面ビューツールバーに「点群」が表示されます。 ⇒ ヘルプの「点群」を参照 ● 3D 建物 全て 平行投影 視点: Home 点群 →

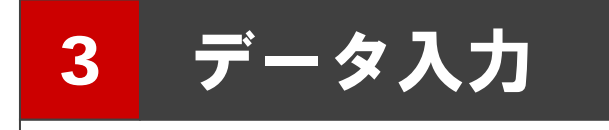

ここでは、データを入力する際に必要な操作や、知っておくと便利な機能について解説します。

3-1 リボン

#### コマンドボタンの動作

コマンドボタンの上側(もしくは左側)をクリ ックすると、トップ画面に表示されているコマ ンドが実行されます。

コマンドボタンの下側(もしくは右側)をクリ ックするとメニューが表示され、選択したコマ ンドが実行されます。選択したコマンドはトッ プ画面に表示され、次回そのアイコンをクリッ クすると、そのコマンドが実行されます。

メニュー表示のないコマンドは、そのまま選択 したコマンドが実行されます。

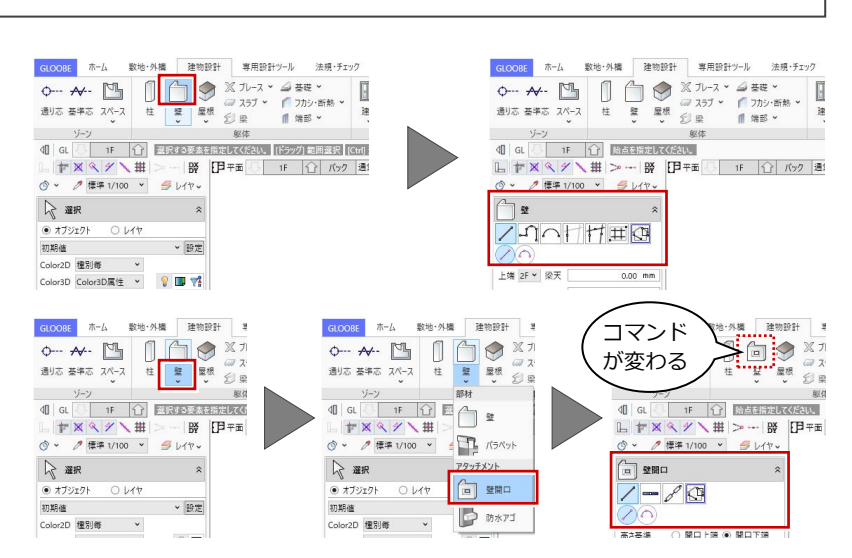

※ リボンを右クリックして「ドロップダウンのコマンドを初期状態にする」を選択 すると、表示が初期状態に戻ります。また、GLOOBE を再起動しても同様です。

#### リボンの最小化

「リボン最小化状態切り替え」をクリックする と、リボンが非表示になります。その状態で、 使用したいリボンのタブをクリックすると、一 時的にリボンが元のサイズで表示され、コマン ドを選択し終えると、再び最小化されます。 リボンを元の表示に戻すには、再び「リボン最 小化状態切り替え」をクリックします。

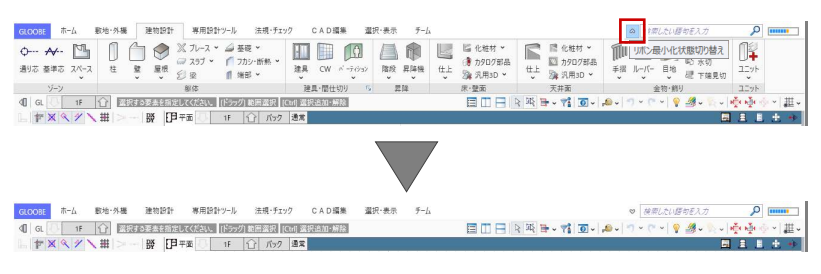

※ リボン表示(通常表示⇔最小化)の切り替えは、リボンを右クリックして 「リボンの最小化」、またはタブのダブルクリックでも可能です。

### コマンドの表示

GLOOBE は、ディスプレイの解像度によりリボ ンの表示状態がかわります。ウィンドウにすべ てのコマンドが表示できない場合は、コマンド の縮小版が表示されます。

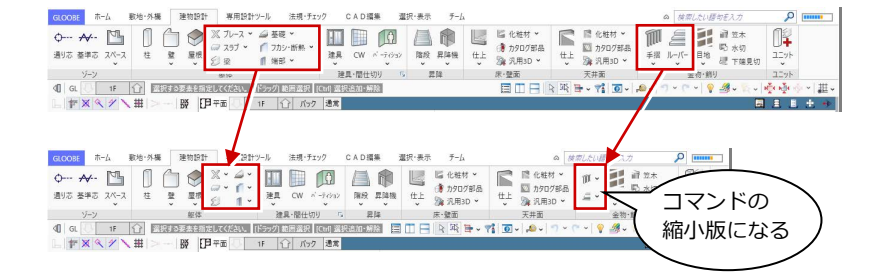

リボン・パネルの表示サイズ

リボンを右クリックして「リボン・パネルを大 きく(125%)します。」を選択すると、リボン やコマンドサポートウィンドウ、ツールバーな どの表示が大きくなります。タッチパネル操作 がしやすくなります。

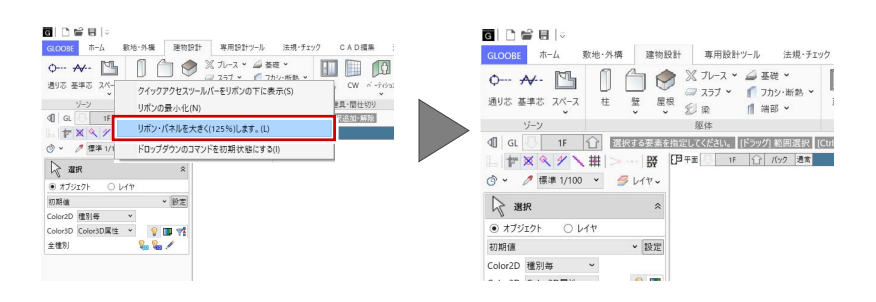

## 3-2 スナップモード

⇒ ヘルプの「スナップモード」を参照

スナップモードとは、図面上のデータ(図形からできる頂点、線分)や補助線、グリッドを利用して、マウスで正確な位置を つかむ(スナップする)機能です。

 $\mathbb{L}|\mathbb{F}\boxtimes\mathbb{R}\times\mathbb{V}\setminus\#\rvert\gg-\lvert\frac{\mathrm{d}\mathbf{x}}{\mathrm{d}\mathbf{Y}}\rvert$ 

### スナップモードを切り替える

オブジェクトの入力時、右図に示すポイントを つかみたいときは、該当するスナップモードを ON にします。アイコンをクリックすることで ON/OFF の状態を切り替えます。

スナップモードが全部 OFF のとき、または付近 にスナップの対象が存在しない場合は、CAD 領 域上の任意の点をスナップします。

CAD 領域に表示されているマス目を「グリッド」といい、 手書きで図面をかくときの方眼紙の役割をします。 ツールバーの「グリッド・ドラフタ」メニューから「グリ ッド設定」を選ぶと、グリッド線の原点、方向、間隔、分 割数を設定できます。

⇒ ヘルプの「グリッド設定/ドラフタ設定」を参照

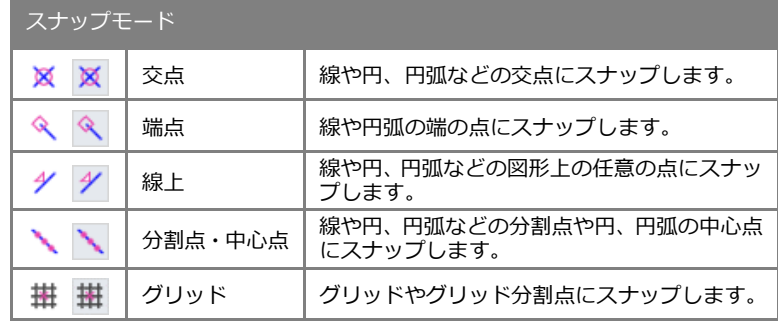

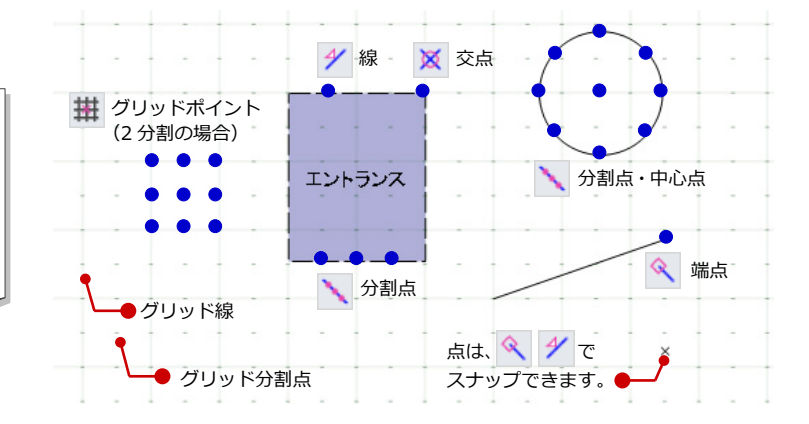

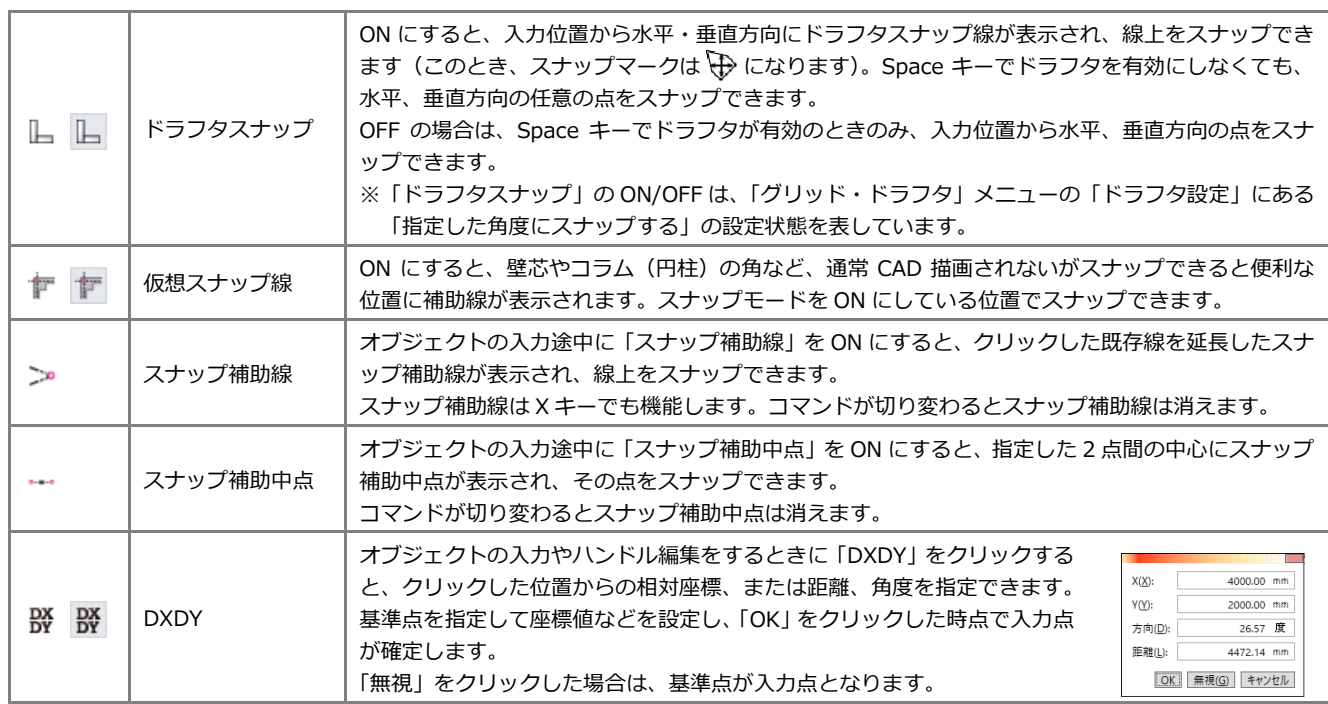

#### その他のスナップモード

## 3-3 入力補助機能

### カーソルエディット

オブジェクトの入力時、距離や角度、平行線の 間隔などがカーソル近くに表示されます。 ボックスに直接キーボードから数値を入力で きるので、視線をカーソルから動かすことなく 正確に作図できます。四則演算 距離 300/2+1500 mm にも対応しています。 角度 0.00 度

### 数値入力/電卓

数値入力ボックスで右クリックして「数値入力 /電卓」を選択、またはマウスの中ボタンをク リックすると、電卓ツールを使って数値を入力 することができます。

### 最近使ったコマンド

「最近使ったコマンド」の左側部分をクリックす ると、前回使用したコマンドを実行できます。 また、右側の▼をクリックすると、これまでに 使用したコマンドの履歴が最大 5 つまでリスト 表示され、リストからコマンドを実行できます。

## スポイト

「スポイト」をクリックして入力済みのオブジ ェクトを指定すると、プロパティを取得して同 じ属性のオブジェクトを入力できる状態にな ります。コマンドを選択してプロパティを設定 する手間を省けます。

## 簡略/標準/詳細表現

平面ビューの表示を切り替えます。通常は「標 準」を使用しますが、「詳細」に変更すると、柱 や梁の被覆材や詳細建具枠などを描画します。 ※ それぞれの縮尺は作図表現で変更できます。

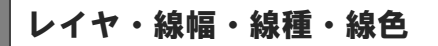

線分、文字、寸法線などの汎用 2D データを入力 するときに使用するレイヤ、線幅、線種、線色を 設定します。

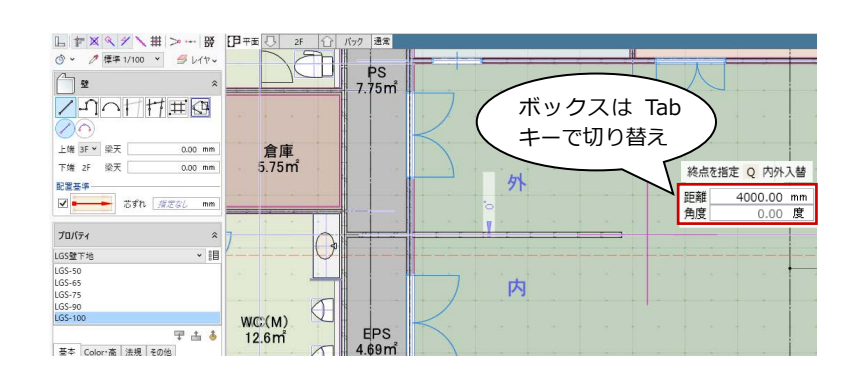

 $C(x) \perp y$ 

 $Ctrl + C$ 

 $C$ trl+ $\setminus$ 

Del

 $Cr1+2$ 

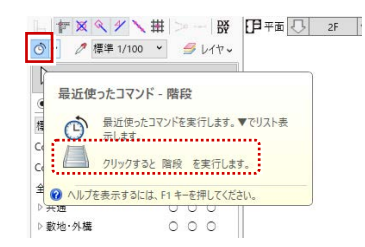

△壁

配置其準

⊽⊢

プロパティ

LGS壁下地

上端 3F × 梁天

下端 2F 梁天

ノリヘニトニロ

<del>■</del> 芯ずれ *指定なし* 

 $0.00$  $\neg \psi$ -

BELLER

**オバア選択** 

数值入力 / 電卓

レベルスポイト

arte.

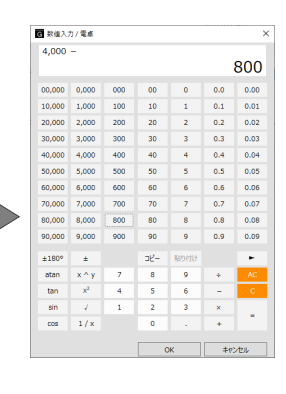

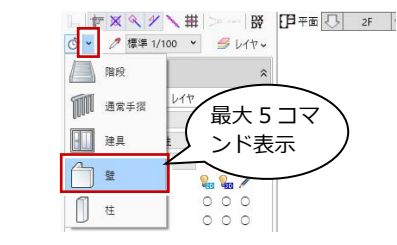

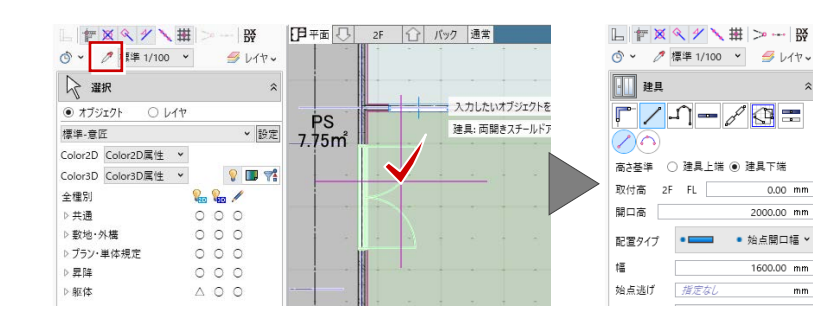

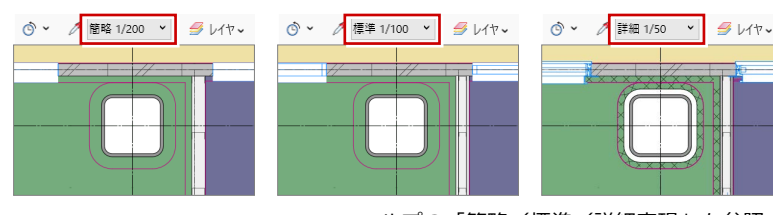

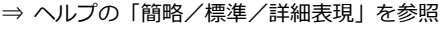

LFXQ y \ \ H R\$ FEI 宇面  $BUV$ ◎ → 2標準 1/100 → ☆ 選択  $\mathcal{G}$   $\mathcal{W}$ ● オブジェクト  $O<sub>V</sub>$ - 編編 初期值 三 ## Color2D 種別毎 Color3D Color3D属性 >  $\equiv$  #6 全種別 ▶共通

⇒ ヘルプの「レイヤ」「線幅/線種/線色」を 参照

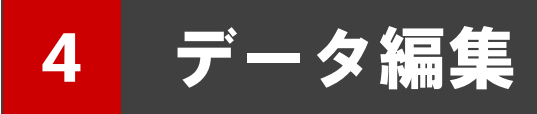

ここでは、データの選択や編集の際に必要な操作、その他便利な機能について解説します。

4-1 データの選択

#### 選択の基本操作

#### **データを選択する**

ツールバーの「選択」をクリックすると、デー タを選択できる状態になり、クリックで 1 点指 定できます。ドラッグすると範囲指定になり、 複数のデータを選択することができます。 また、Ctrl キーを押しながらデータを選択する と、選択済みのデータに追加や解除が行えます。

**選択するデータを選ぶ**

他と重なっているデータを選択する場合は、付 近のデータがハイライト表示されているとき に Tab キーを押します。 重なっているデータがリスト表示されるので、 Tab キーもしくは矢印キーで対象を目的のデー タに切り替え、Enter キーを押して確定します。

#### **グループ化されたデータを選ぶ**

ツールバーの「グループ選択」をクリックする と、グループ化されたオブジェクトをワンクリ ックでまとめて選択できます。

⇒ ヘルプの「選択/グループ選択」「選択モードの切り替え」 「フィルタ」を参照

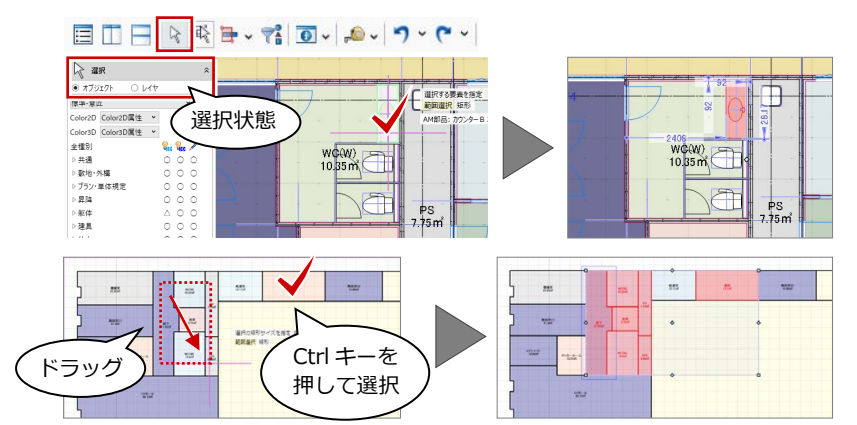

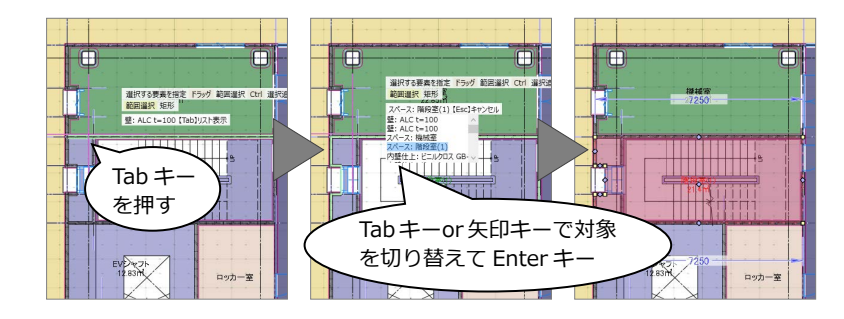

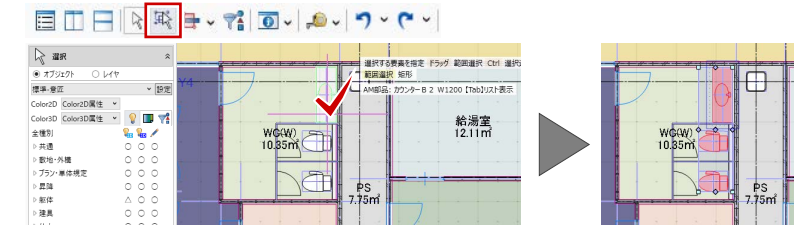

※ 「WC(W)」の衛生設備をグループ化した状態です。

#### 選択モードの切り替え

目田田々戦日、福田、ついつ・(\*)

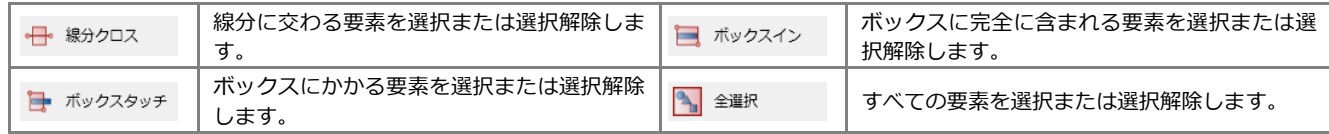

#### フィルタ

ツールバーの「フィルタ」をクリックすると、 指定した条件でオブジェクトや汎用 2Dデータ を選択することができます。旗マークをクリッ クすると、検索条件の設定も可能です。

#### 目田日々戦日、花回りのレクトロー

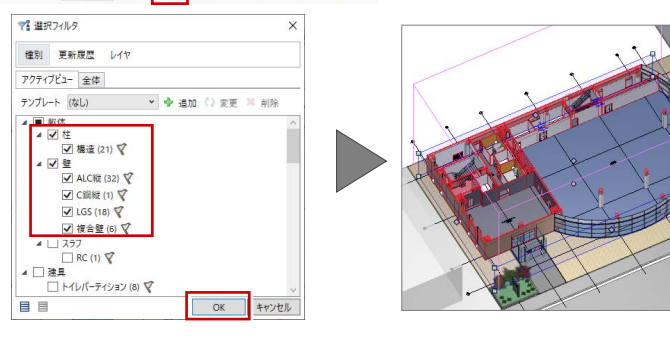

## 4-2 データの編集

## ハンドル編集

オブジェクトを選択すると、四角形のハンドル が表示されます。このハンドルを操作して、オ ブジェクトを移動したり変形することができ ます。ここでは、壁と建具のハンドル編集を紹 介します。

#### **移動する**

ハンドルが「○ 移動」の状態でドラッグする と、オブジェクトを移動できます。 また、右図のように壁が隣接している場合は、 その壁も同時に伸縮します。

壁、階段などは、中央のハンドルが「◇ 辺移 動」の状態で Ctrl キーと Shift キーを押しなが らドラッグすると、円弧形状に変形できます。

⇒ 部材の追従については、次ページ参照

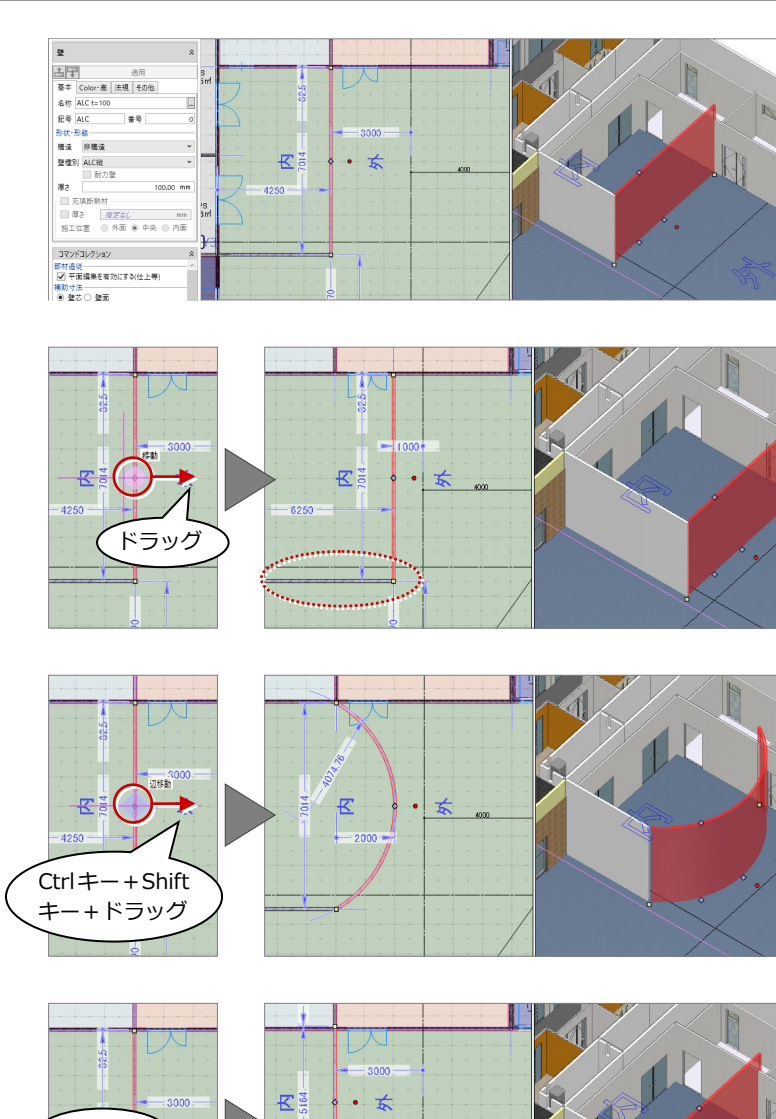

#### **伸縮する**

**変形する**

端部のハンドルが「□ 頂点移動」の状態でド ラッグすると、延長上に長さを伸縮できます。

「オプション(CAD 操作)」の「入力・編集補助」 が「Shift キー押下で制約」になっている場合は、 Shift キーを押しながらドラッグで延長上への伸 縮になります。

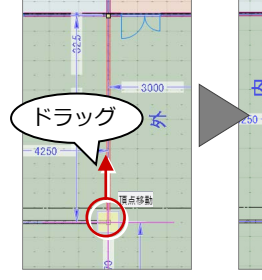

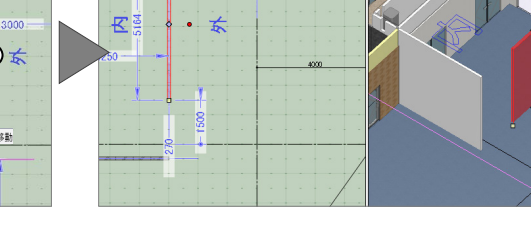

#### **端部を移動する**

端部のハンドルが「□ 頂点移動」の状態で Shift キーを押しながらドラッグすると、任意の位置 に頂点を移動できます。

「オプション(CAD 操作)」の「入力・編集補助」 が「Shift キー押下で制約」になっている場合は、 Shift キーなしのドラッグで任意移動になりま す。

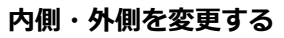

壁、建具などの場合、中央のハンドルが「○ 内 外反転」の状態でクリックすると、内側・外側 を変更できます。

ハンドルが表示される方が外側です。

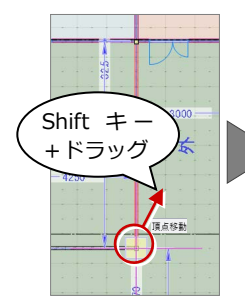

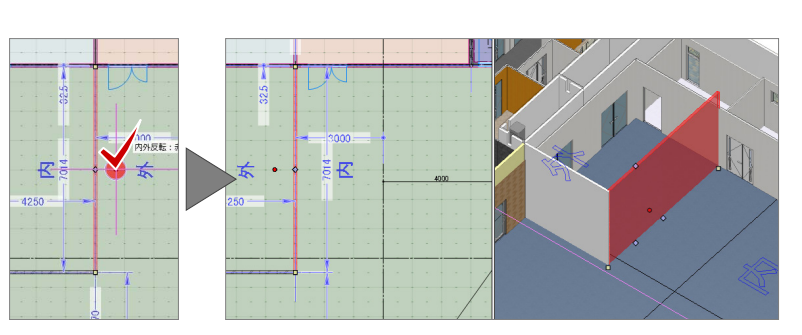

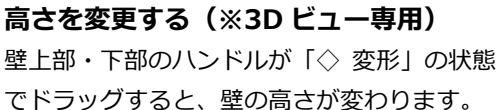

ドラッグ

**、**<br>ドラッグ

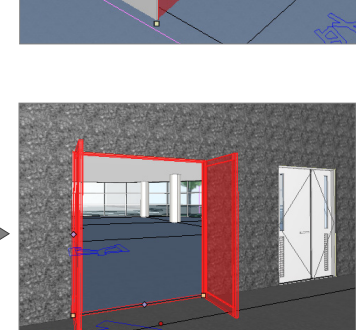

#### **建具を開閉する(※3D ビュー専用)**

建具のハンドルが「◇ 開閉操作」の状態でド ラッグすると、建具が開閉します。

※ 建具を開いた状態を保存することはできません。 モデルを再度読み込むと、閉じた状態で表示され ます。

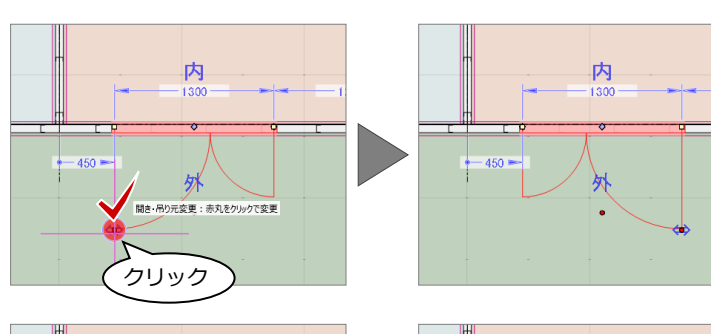

#### **建具の開き・吊り元を変更する**

建具のハンドルが「⇔ 開き・吊り元変更」の 状態でクリックすると、吊り元の位置が変わり ます。

開く方向を変更する場合は、ハンドルが「○ 内 外反転」の状態でクリックします。

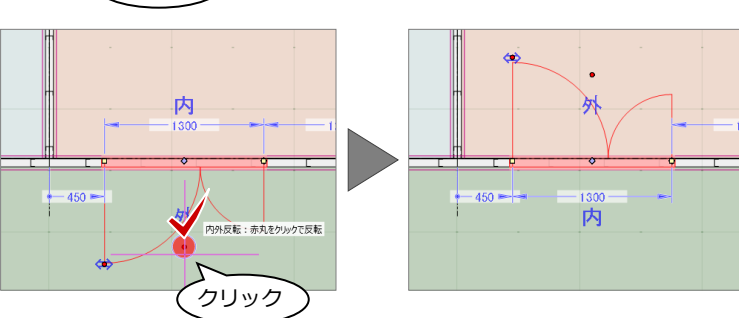

#### **部材の追従**

スペースの領域を変更する場合で、コマンドコレ クションの「平面編集を有効にする(壁・仕上等)」 が ON のとき、隣接する壁、建具、仕上、巾木、 廻縁などが移動します。 平面ビューで通り芯や基準芯、柱、壁、梁などを 編集した場合も同様です。

また、スペースの天井高や床高などを変更する場 合で、「高さ編集を有効にする(仕上等)」が ON のとき、スペース領域内にある仕上やカタログ部 品などが移動します。

⇒ ヘルプの「部材追従」を参照

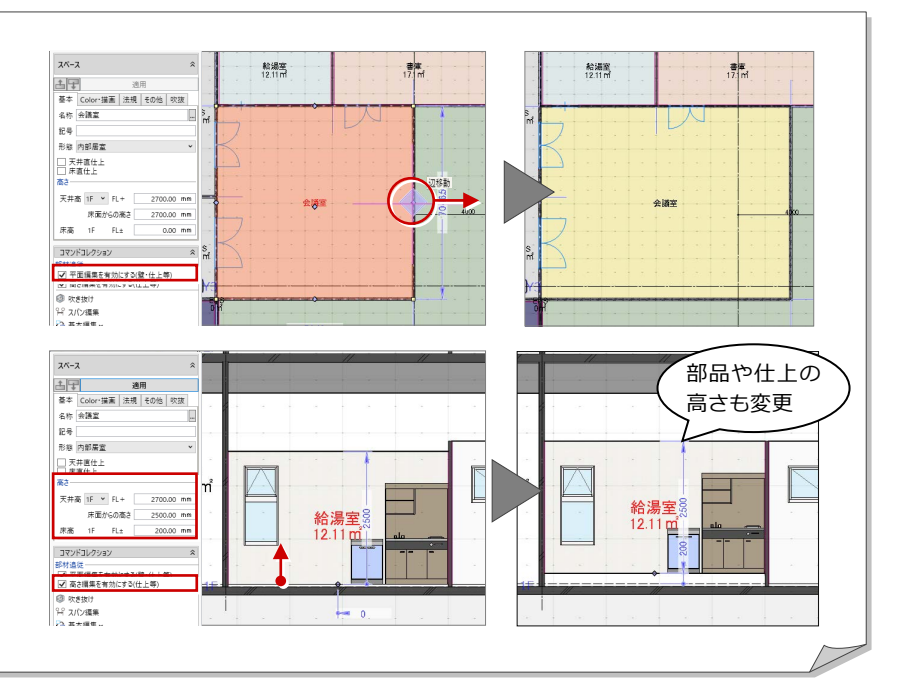

### 補助寸法編集

オブジェクトを選択すると寸法線が表示され ます。

矢印が表示された状態で寸法をクリックして、 値を変更すると、オブジェクトを移動したり、 変形することができます。

矢印の向きは編集の基準を表しており、基準を どこに取るかによって結果が異なります。

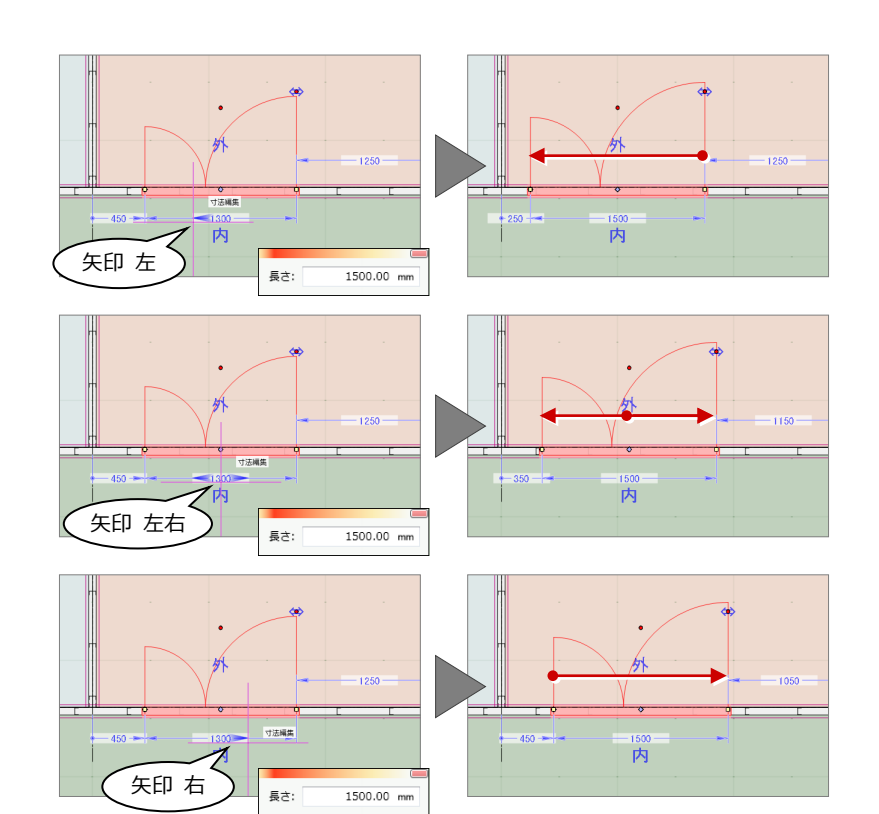

### プロパティの変更

オブジェクトを選択すると、コマンドサポート ウィンドウにプロパティ情報が表示されます。 名称や形状、Color などを変更し「適用」をク リックすると、変更した内容でプロパティが更 新されます。

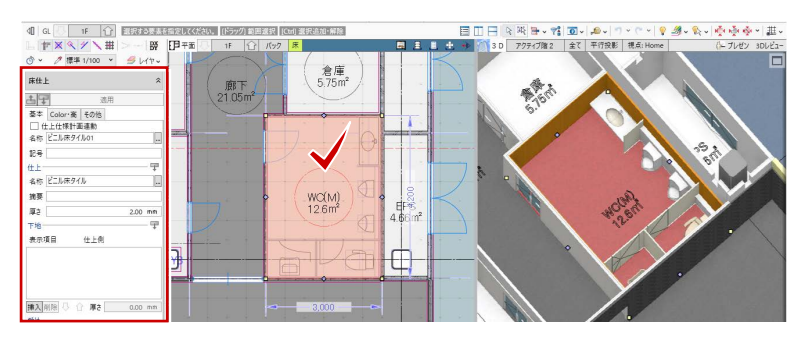

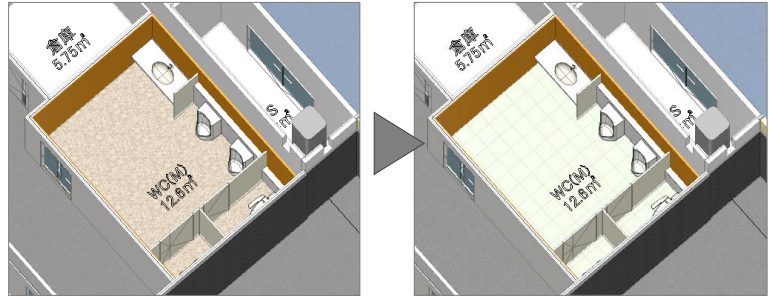

## コマンドコレクション

オブジェクトを選択すると、コマンドサポート ウィンドウにそのオブジェクトに関連する編 集機能をまとめたコマンドコレクションが表 示されます。表示される内容は、選択したオブ ジェクトにより異なります。

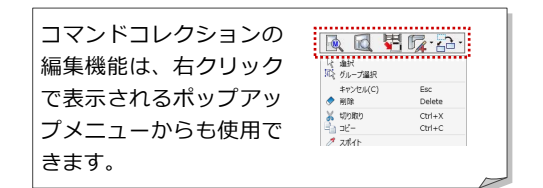

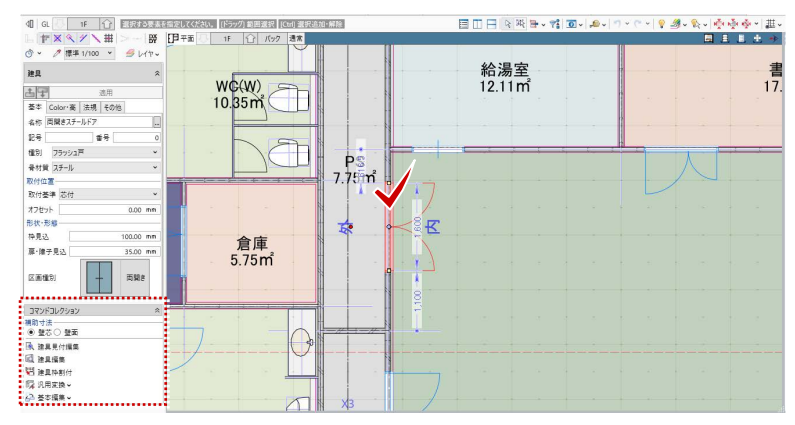

⇒ ヘルプの「コマンドコレクション」を参照

## 4-3 ツールバーの機能 ⇒ ヘルプの「ビューの表示」「選択・表示」を参照

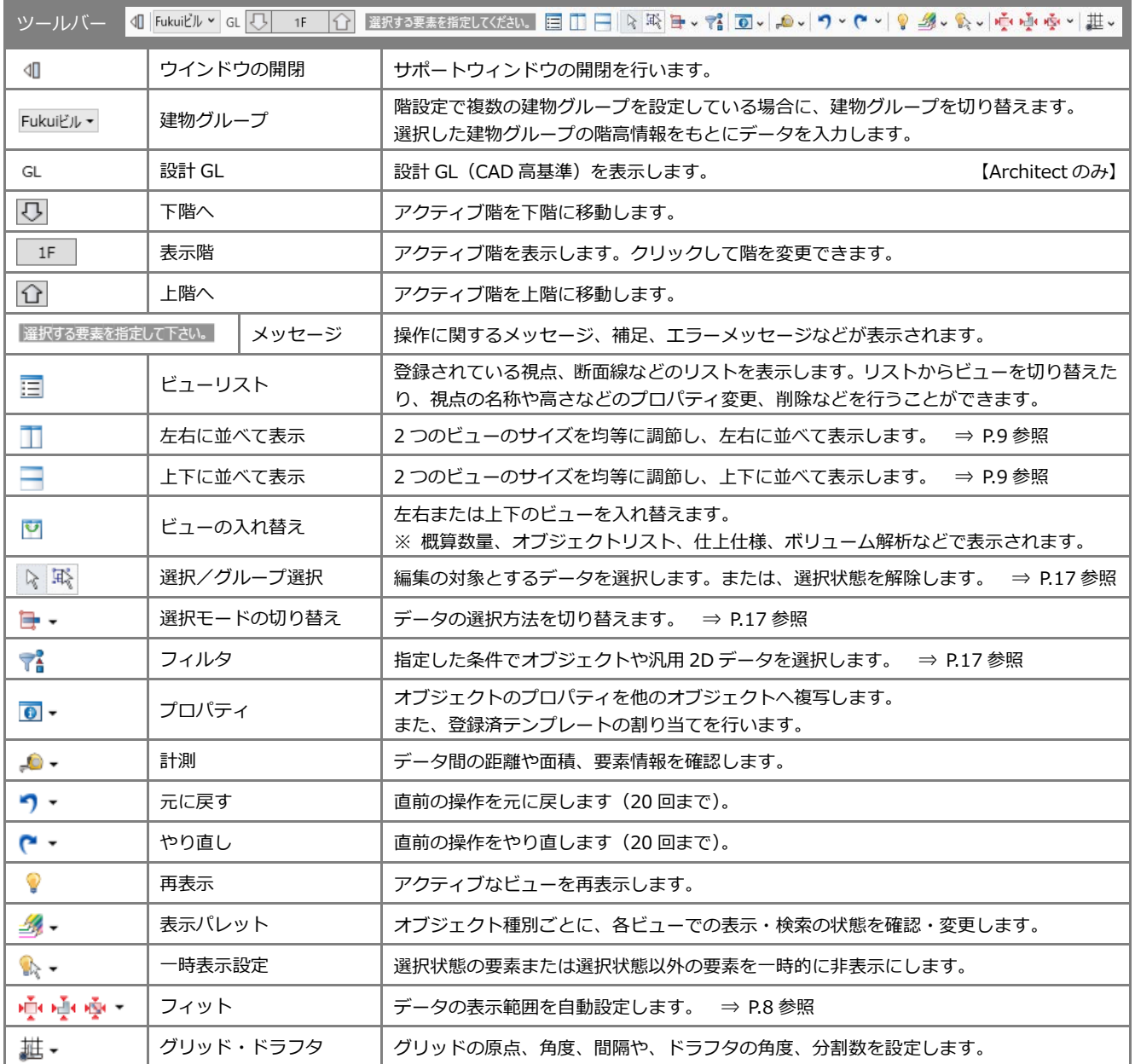

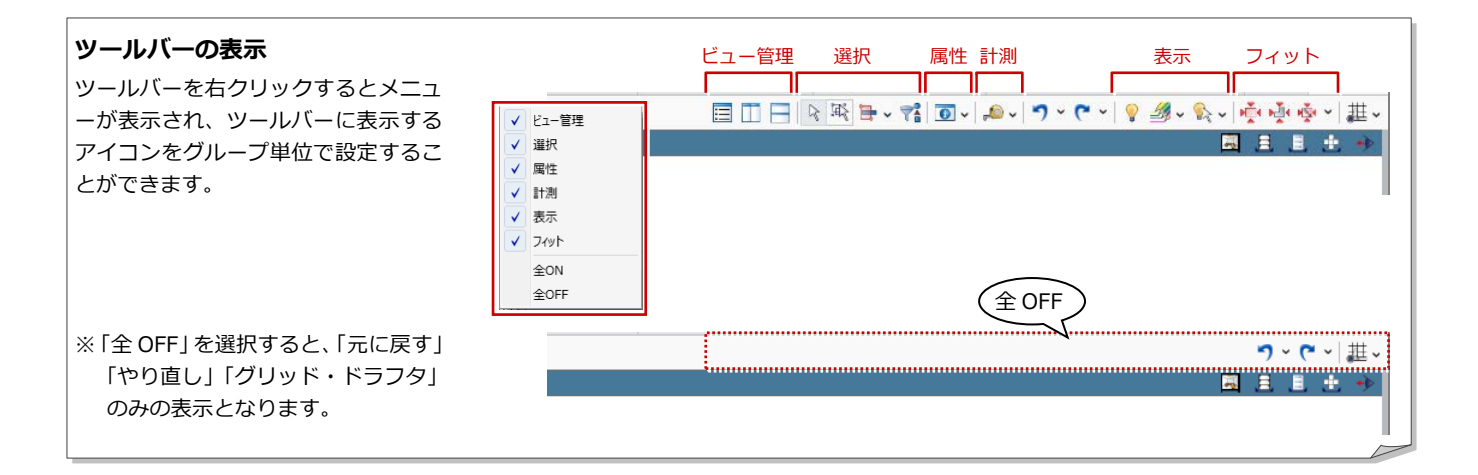

## 4-4 キー操作

#### ショートカットキー

コマンドをリボンやツールバーなどから選ぶこと なく、キーを押すだけで実行できます。 Windows 共通のショートカットキーもあります。

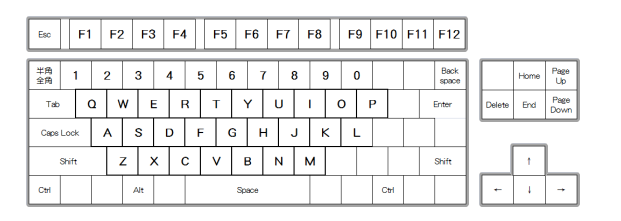

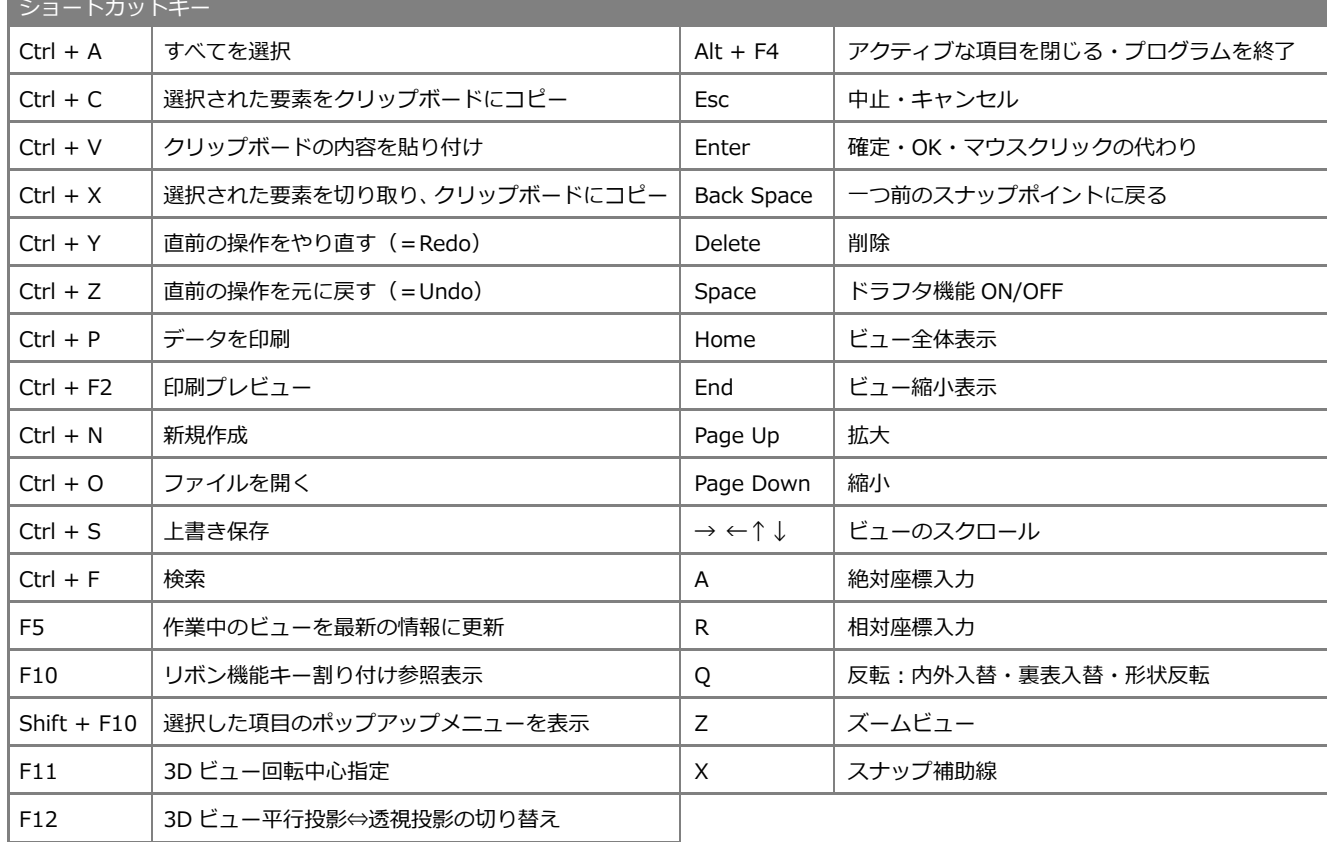

1-ザ-設定:キー

ブロダクト

リソース

#### ホットキー

GLOOBE 独自のショートカットです。 複数文字のキーに割り当てられているコマンド は、頭のキーを押すとそのキーに割り当てられて いるコマンドが一覧表示され、さらに続けてキー を打つとコマンドが絞られて実行できます。

ホットキーの内容は、「オプション(ユーザー設 定:キー)」の「キーカスタマイズ」で変更する ことができます。

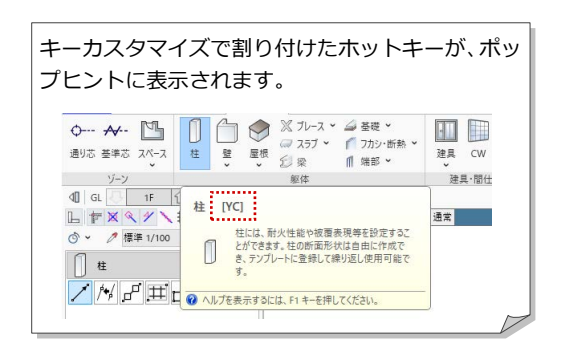

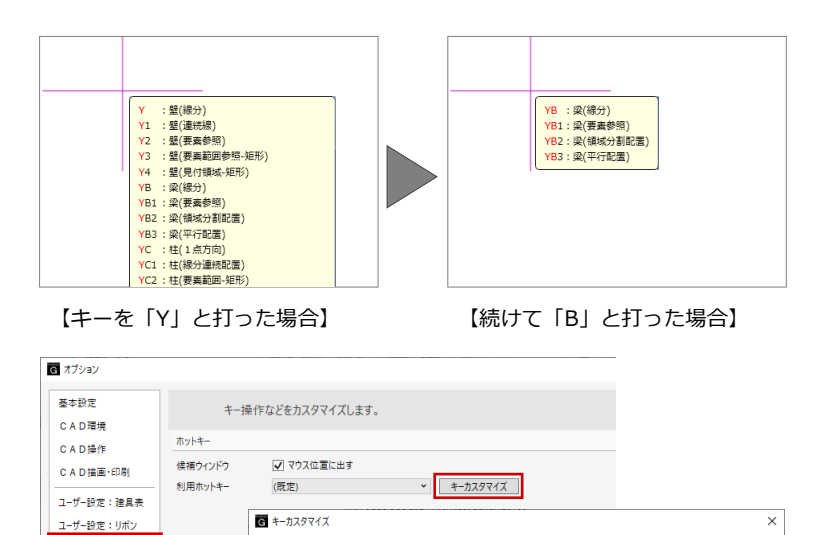

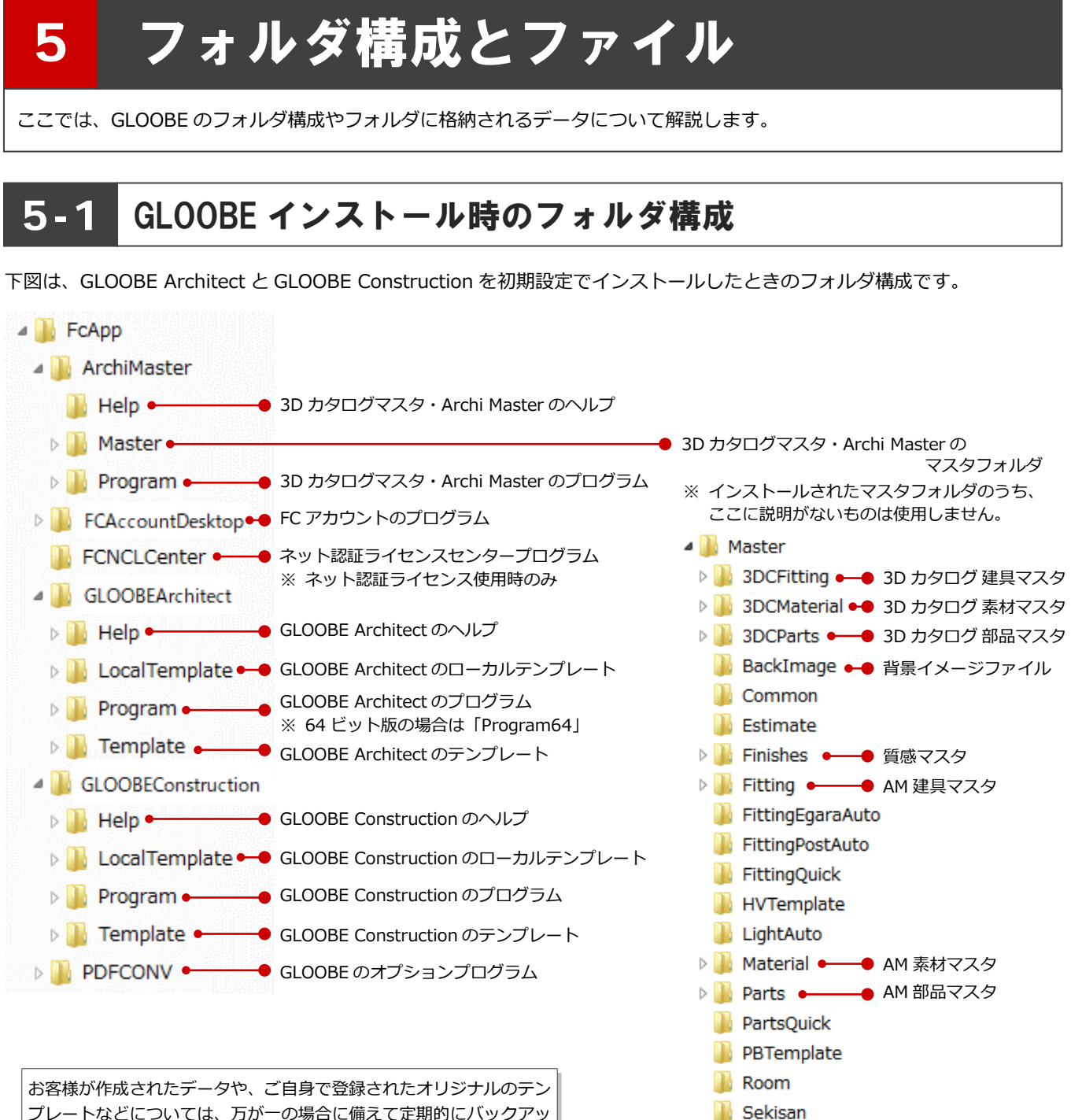

プしておきましょう。

▶ SimpleParts ●● 樹木マスタ **Unit** 

## データファイルについて

下図は、GLOOBE のデータファイル、およびエクスポート可能なファイルです。

GLOOBE からエクスポートしたモデルデータや Excel ファイル、「プレゼン」タブの各コマンドで作成した成果物などは、管 理フォルダに保存されます。管理フォルダは、モデルデータと同名のフォルダで、データを出力すると自動的に作成されます。

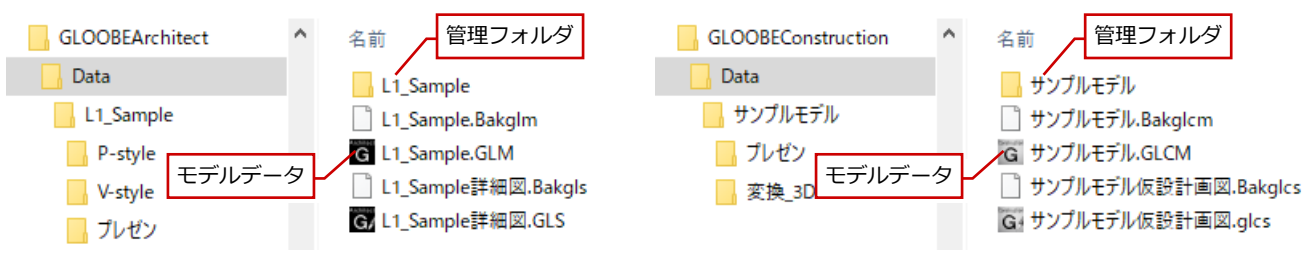

【Architect】 【Construction】

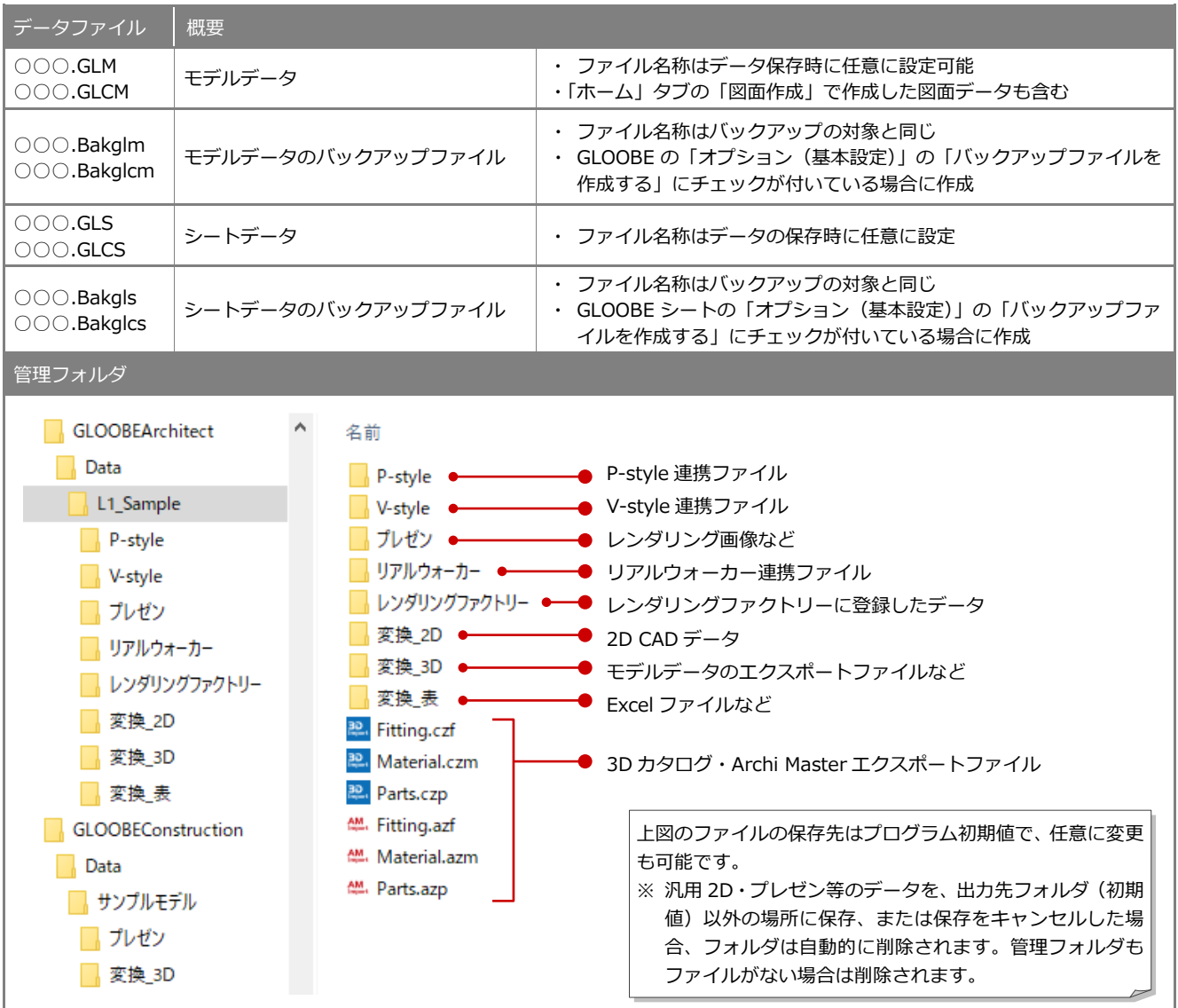

#### **ネットワークドライブで GLOOBE のデータを開いた場合**

ネットワークドライブにおいて、モデルやシートを参照・編集したときは、「○○○.GLM####」「○○○.GLS####」というアクセスファイ ルが作成されます。同一モデルを複数人で共有した場合のデータ書き込み時の参考情報となり、ファイルを閉じると自動的に削除されます。 ※ GLOOBE が正常終了しなかった場合、アクセスファイルが削除されないため、誰もファイルを開いていない状態でも開いている旨のメ ッセージが表示されます。このときは、エクスプローラで「○○○.GLM####」「○○○.GLS####」を削除してください。 ※ Construction の場合は、「○○○.GLCM####」「○○○.GLCS####」というアクセスファイルになります。

## 5-3 テンプレートファイルについて

## テンプレート Template

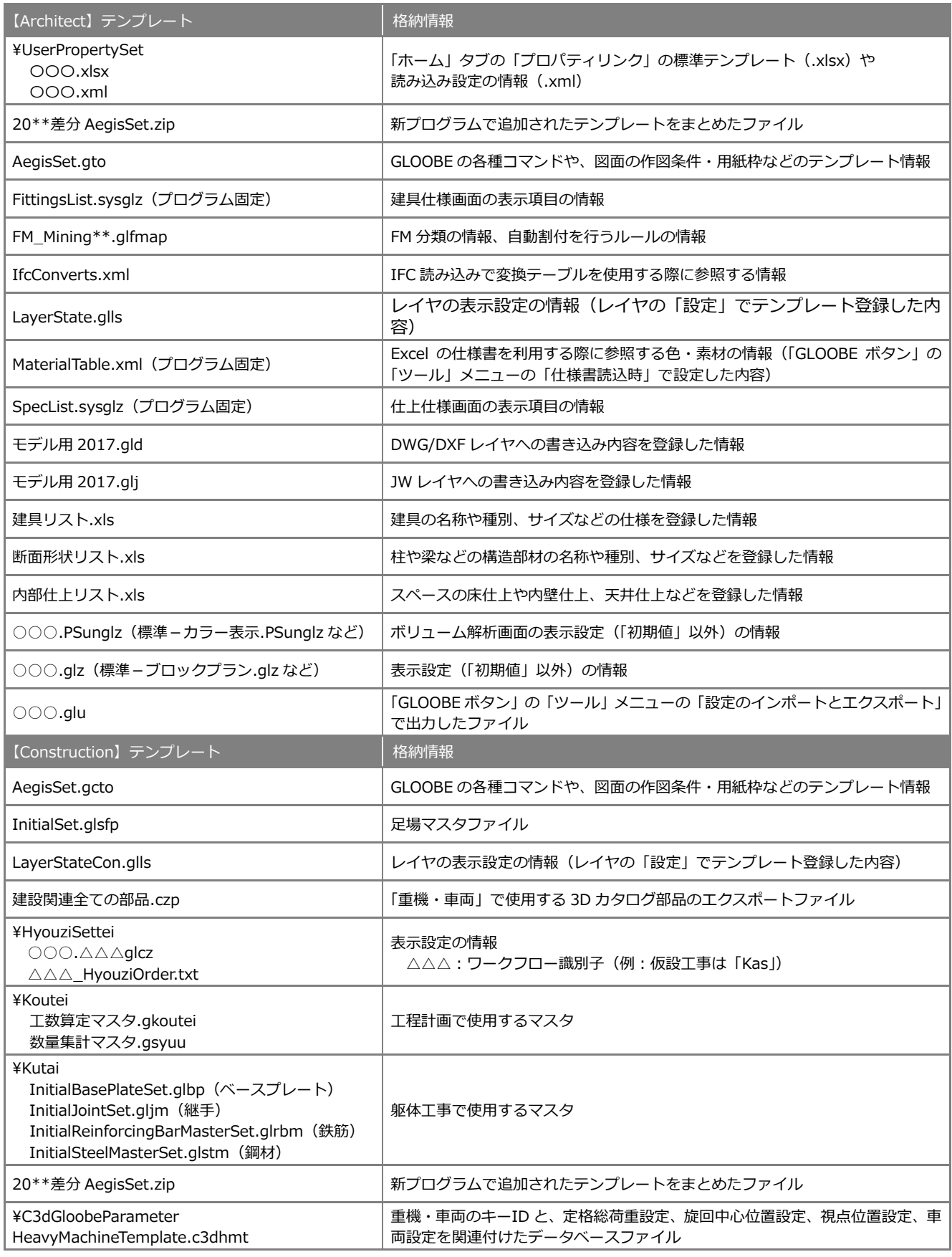

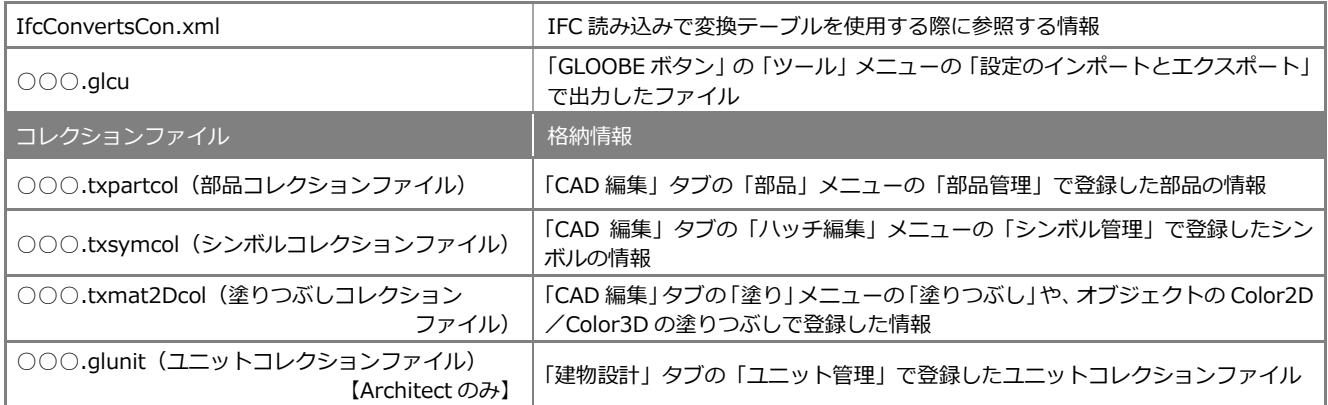

## ローカルテンプレート LocalTemplate

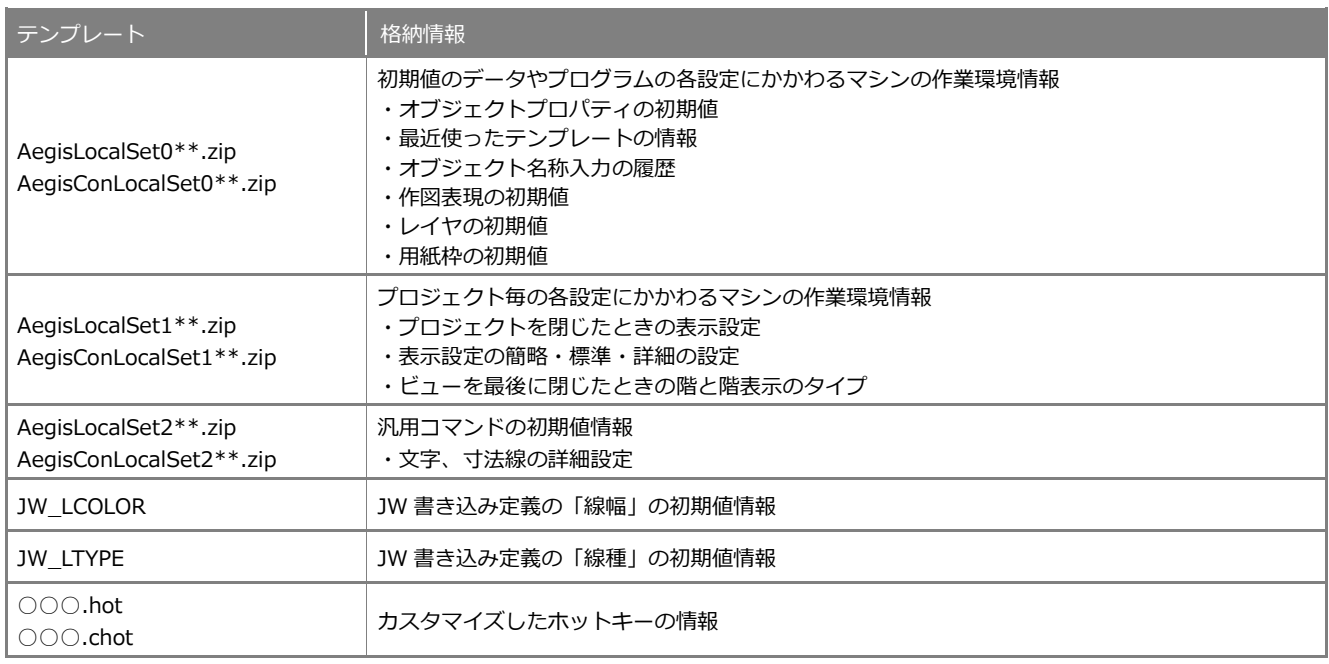

#### **設定のインポート・エクスポート**

GLOOBE ボタンの「ツール」メニューの「設定のインポ ートとエクスポート」で、作図表現やレイヤ・ペンの設 定、汎用コマンドの初期値などをファイルに出力するこ とができます。

複数人で作業する場合に、出力したファイルを他のマシ ンでインポートすることで、同一の設定で使用できます。

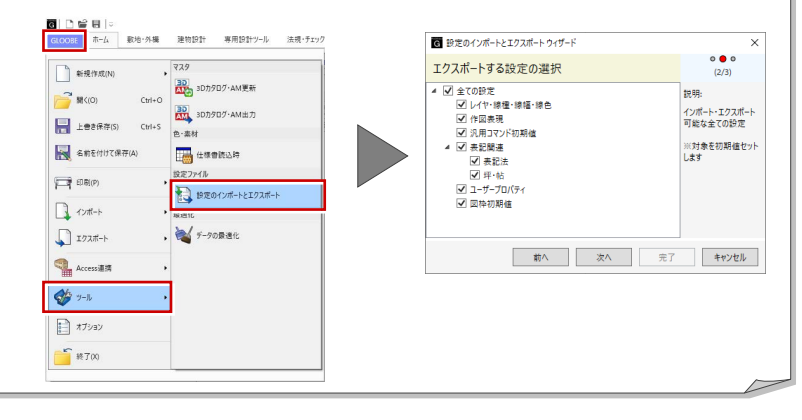

## 5-4 3D カタログマスタ/Archi Master について

ここでは、3D カタログマスタおよび Archi Master のマスタを使用している GLOOBE のコマンドを紹介します。

### BackImage

BackImage フォルダに格納されているイメージ ファイルは、以下の機能で使用できます。

#### 【Architect】

・「プレゼン」タブの「レンダリング確認」「レンダリン グ画像」「フォトモンタージュ」「レンダリングファ クトリー登録」「Piranesi 出力」「P-style 連携(3D)」 の「背景」

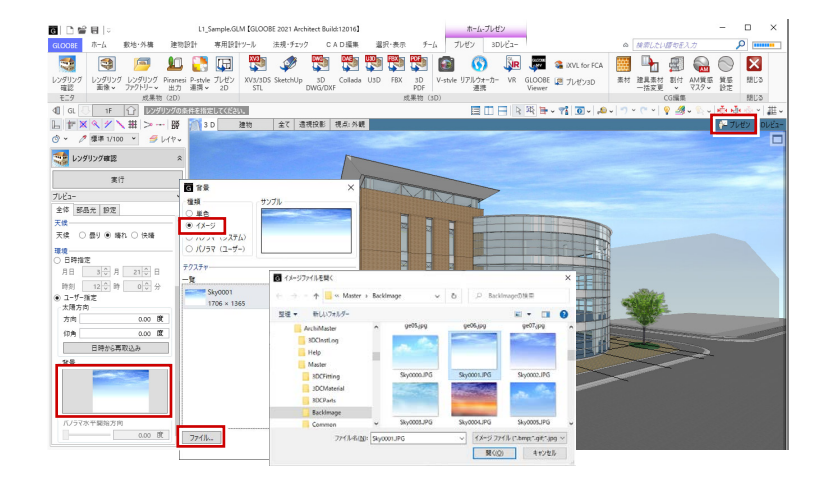

## Finishes

Finishes フォルダに格納されている質感マスタ は、以下の機能で使用されます。

#### 【Architect】

・「プレゼン」タブ、「汎用オブジェクト作成」タブの「AM 質感マスタ」

【Construction】

・「汎用オブジェクト作成」タブの「AM 質感マスタ」

## 3DCFitting/Fitting

3DCFitting フォルダに格納されている 3Dカタロ グ建具マスタ、Fitting フォルダに格納されている AM 建具マスタは、以下の機能で使用されます。

#### 【Architect】

- ・「建物設計」タブの「建具」メニューの「カタログ建具」
- ※ 選択ダイアログで「3D カタログ」を選んだときは 3D カタログマスタ、「AM」を選んだときは Archi Master を使用します(素材、部品も同様)。

## 3DCMaterial/Material

3DCMaterial フォルダに格納されている 3D カタ ログ素材マスタ、Material フォルダに格納されてい る AM 素材マスタは、以下の機能で使用されます。

#### 【Architect】

- ・ 各オブジェクトの「Color3D」
- ・「専用設計ツール」タブ、「スタディモデル」タブ、「汎 用オブジェクト作成」タブの「素材」
- 【Construction】
- ・ 各オブジェクトの「Color3D」
- ・「汎用オブジェクト作成」タブの「素材」

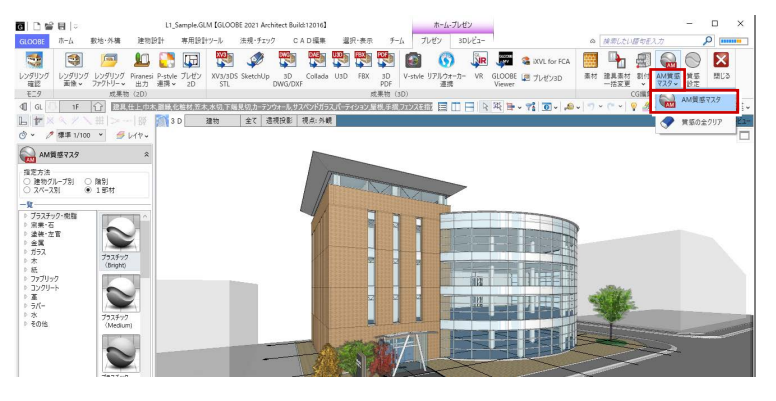

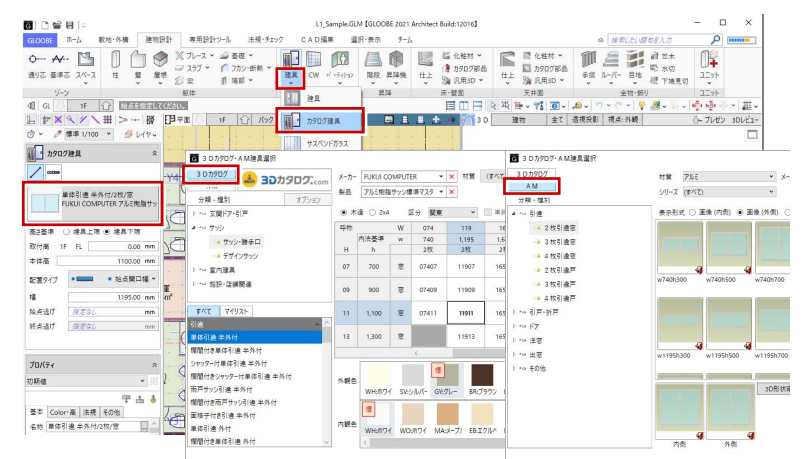

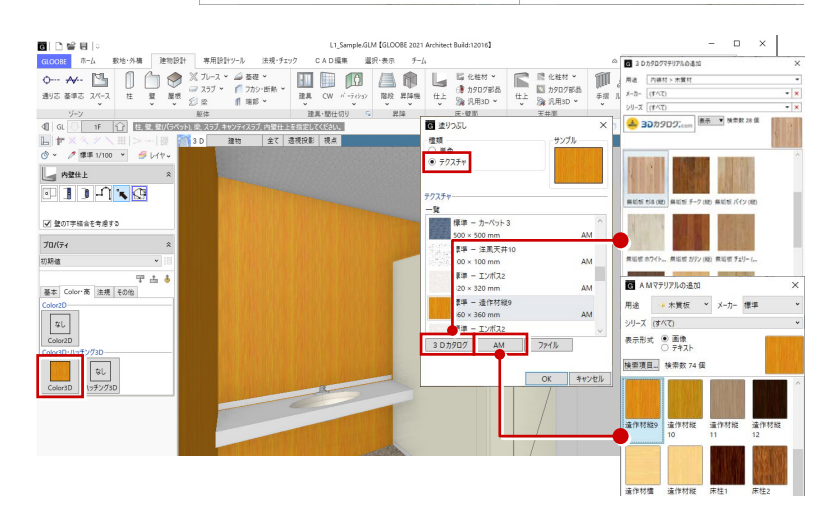

## 3DCParts/Parts

3DCParts フォルダに格納されている 3D カタロ グ部品マスタ、Parts フォルダに格納されている AM 部品マスタは、以下の機能で使用されます。

#### 【Architect】

・「建物設計」タブ、「敷地・外構」タブの「カタログ部品」 【Construction】

- ・「仮設工事」タブ、「土工事」タブ、「敷地・周辺環境」 タブの「カタログ部品」
- ・「仮設工事」タブ、「土工事」タブの「重機・車両」

## **SimpleParts**

SimpleParts フォルダに格納されている樹木マス タは、以下の機能で使用されます。

【Architect】

・「敷地・外構」タブの「樹木」

【Construction】

・「敷地・周辺環境」タブの「樹木」

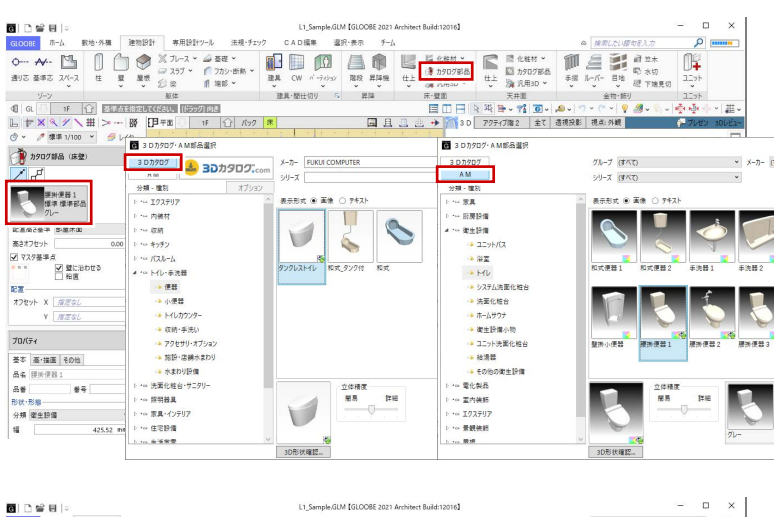

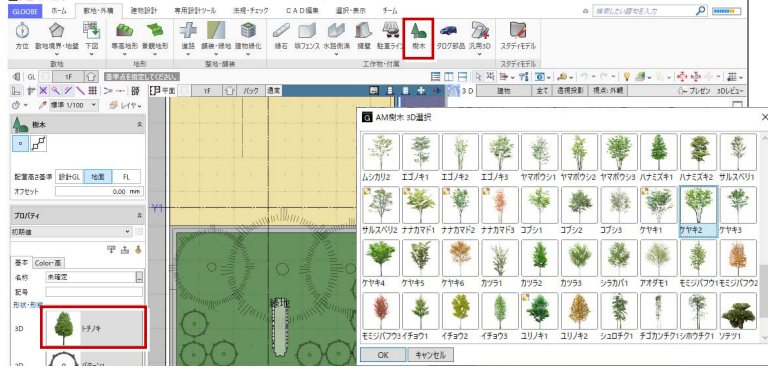

#### **3D カタログ・AM 更新**

GLOOBEでは、モデルデータの内部に3DカタログデータおよびArchi Master データを保持しているため、使用しているマスタデータに対してコンテンツの 更新があった場合に同期をとる必要があります。

GLOOBE ボタンの「ツール」メニューの「3D カタログ・AM 更新」を使用す ると、モデルデータやテンプレートで使用しているマスタデータを更新して整 合保持できます。

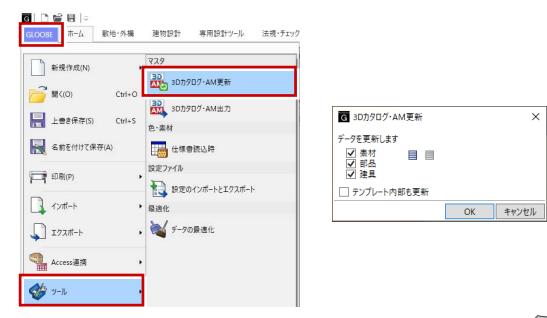

 $\overline{\phantom{0}}$ 

#### **3D カタログ・AM 出力**

GLOOBE では、モデルデータで使用しているマスタを出力できます。モデル データの受け渡しの際に、マスタのエクスポートファイルも一緒に渡すこと で、マスタのリンク切れを防ぐことができます。

GLOOBE ボタンの「ツール」メニューの「3D カタログ・AM 出力」をクリッ クして、出力したいマスタを選び、指定した保存先に出力します。エクスポー トファイルは 3D カタログマスタおよび Archi Master で取り込んで使用しま す。

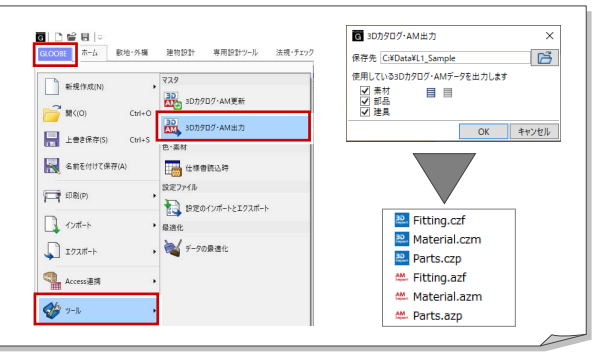

#### **3D カタログ.com**

GLOOBE では、3D カタログサイト「3D カタログ.com」からダウンロードし た建材データを利用できます(※有料会員の契約が必要)。

「3D カタログ.com」は、メーカー約 200 社、5,300 シリーズの製品情報を収 録している、国内最大級の 3D カタログサイトです。建材や住宅設備機器の 3D カタログというだけではなく、建物に配置したイメージをシミュレーショ ンすることもできます。

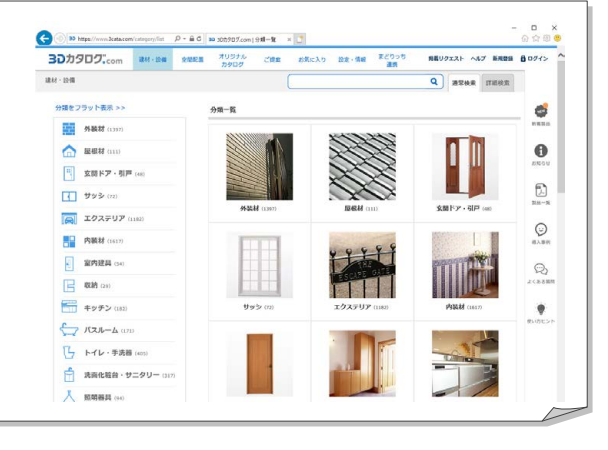

 $\mathbf{u}$  APP

管理 アプリ<br>フォルダ >

D シート新規作成 西シートを開く

■画整合チェック

作 国

ブレゼン 藤算 本 図面作成

出令

**G** 外小作图

N

**DE EDISTANT DE SHEET** 

図面作成 GLOOBE

#### **図面とモデル、シートの関係 補足**

C:¥FcApp¥GLOOBE¥Data

\計画案\立面.GLS

GLOOBE の「ホーム」タブには「図面作成」と「シート新規作成」 の 2 種類の図面作成機能が用意されています。

下表を参考に、作業環境にあった作成方法をご利用ください。

※「ダイレクト作図」(Architect のみ)は、データの持ち方は「図面作成」と同様です。

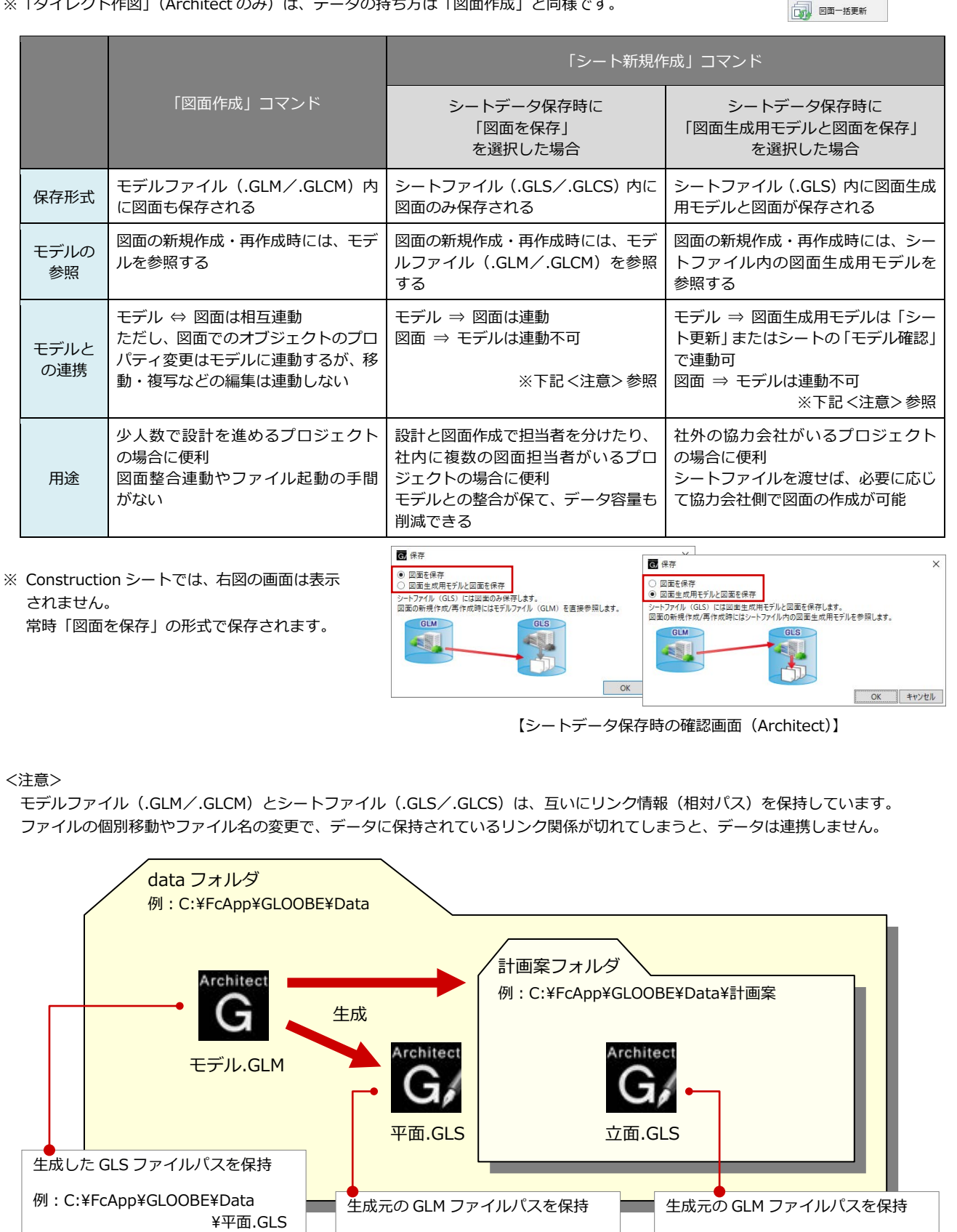

例: C:¥FcApp¥GLOOBE¥Data

\モデル.GLM

例: C:¥FcApp¥GLOOBE¥Data

\モデル.GLM